# **USER MANUAL**

FOR UP BOX

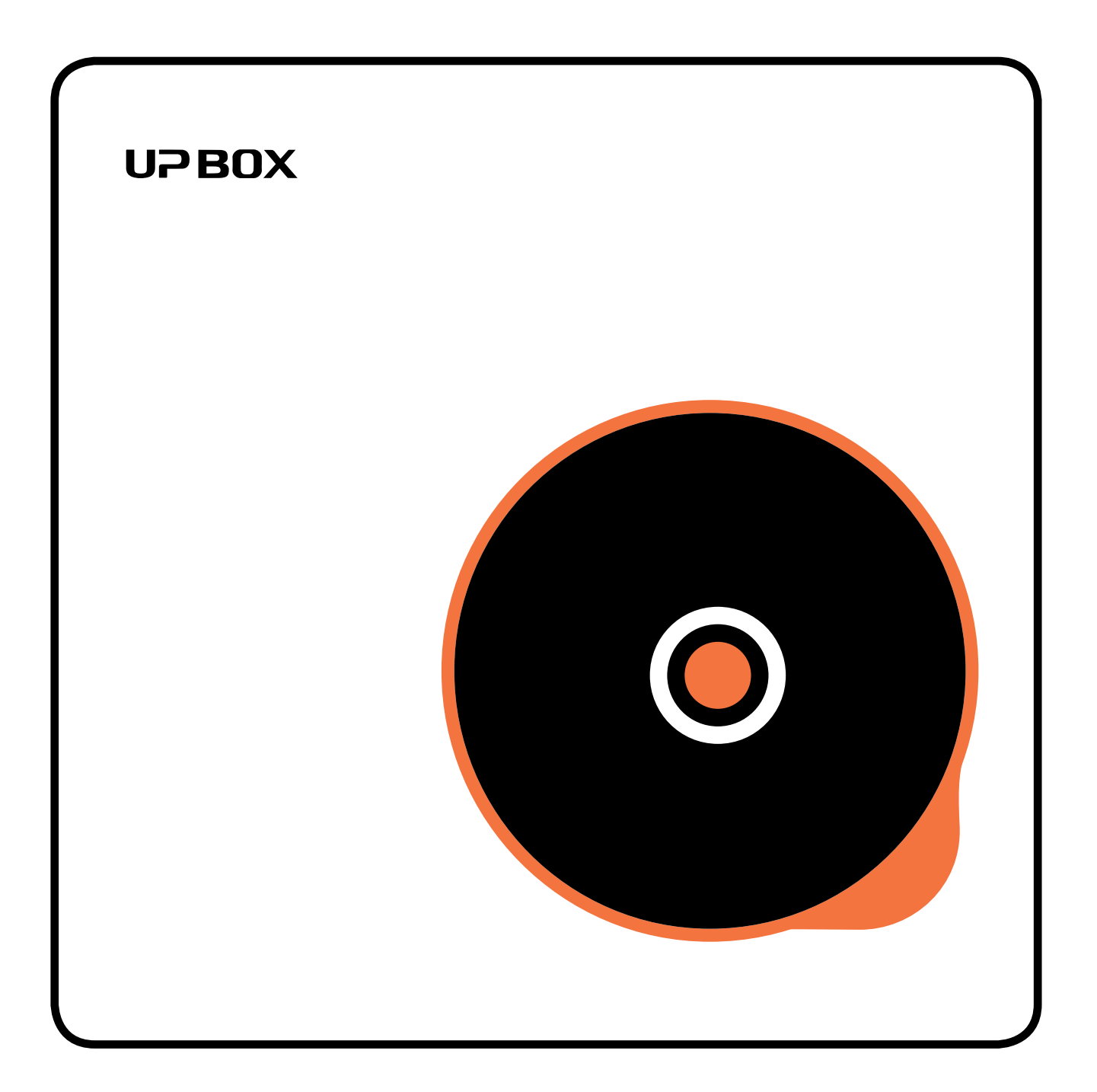

### **Table of Contents**

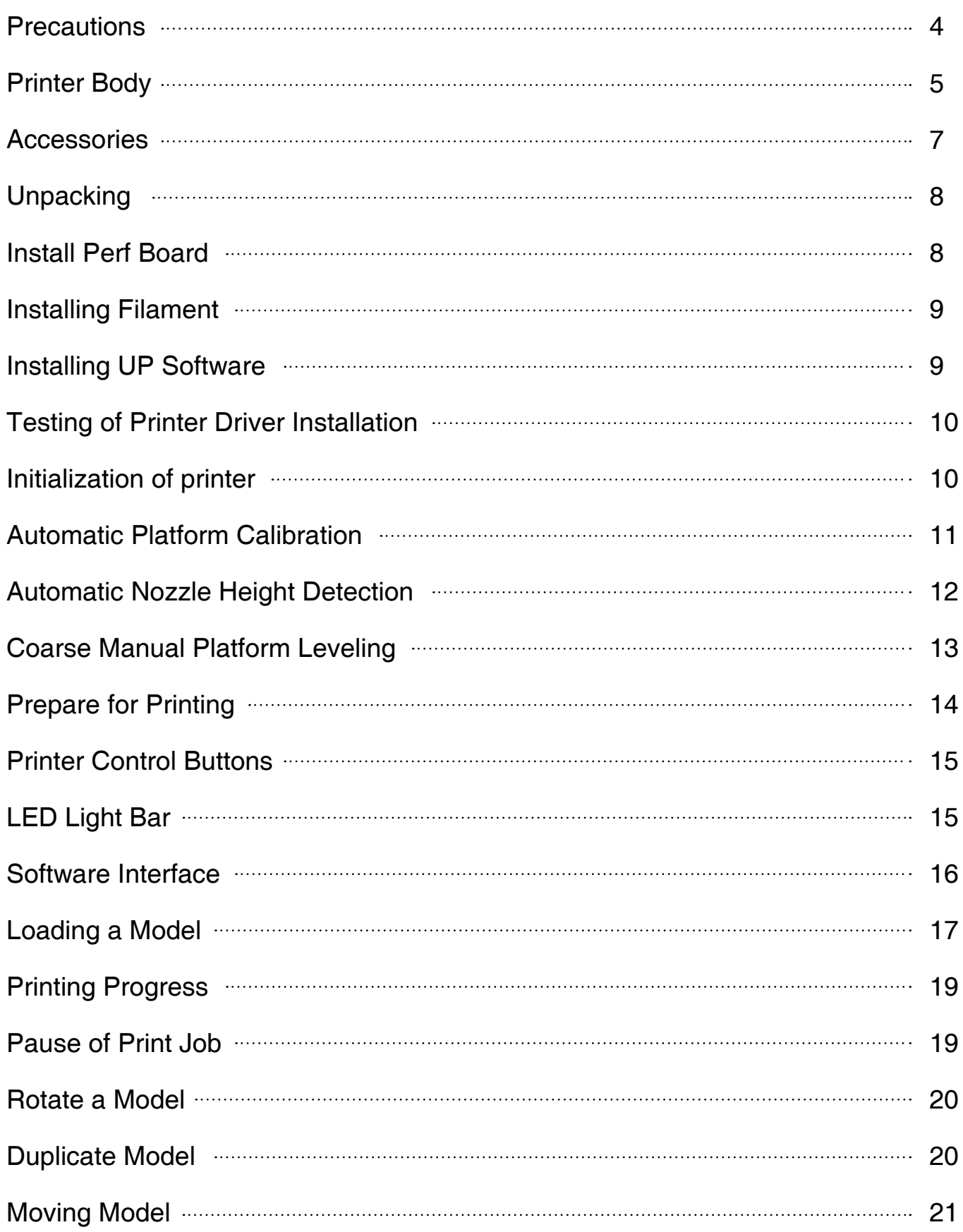

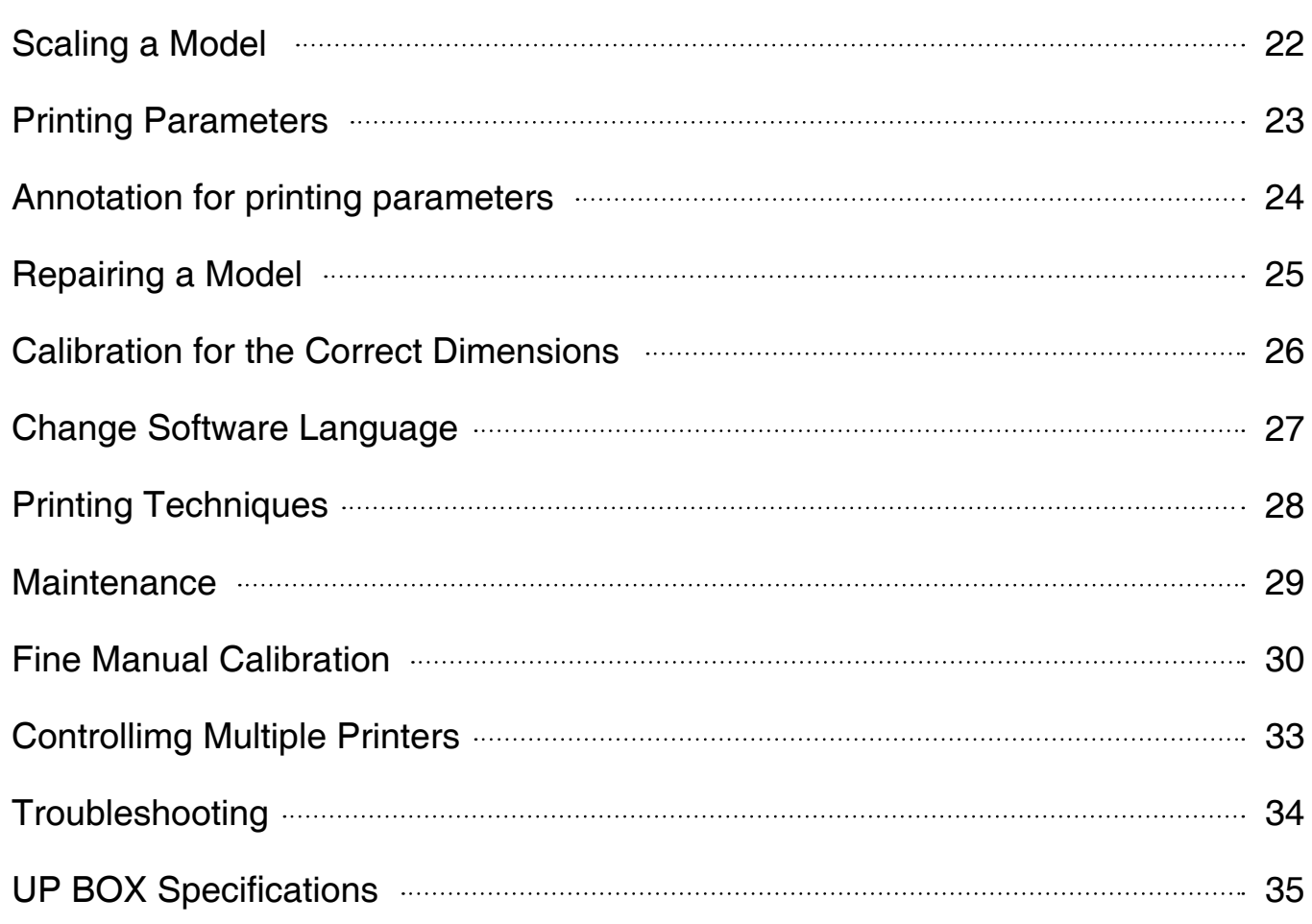

### **Precautions**

7

- **The UP BOX 3D printer requires the power adapter provided by the original manufacturer, otherwise the machine could become damaged or even cause a fire hazard. Please also keep the power adapter away from water and out of high temperature environments.** 1
- **During printing, the nozzle of the printer will reach 260°C and the print platform could reach 100°C. Please do not touch these parts with your bare hands while they are hot—not even with the heat resistant gloves included with the machine—as the temperature could damage the gloves and injure your hands.** 2

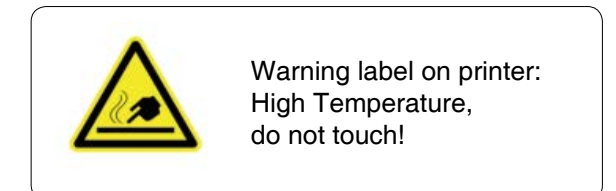

**During printing, the nozzle and print platform will move at high speeds. Do not touch these parts while they are moving.** 3

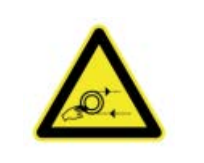

Warning label on printer: Moving Parts, do not touch!

- **Please wear goggles when removing the supporting material from models and detaching models from the perf board.**  $\boldsymbol{\varDelta}$
- **When printing with ABS and PLA, the plastics will create a light odor. Please run the printer in a well-ventilated environment. We also suggest you put the printer in an environment with a stable temperature as unwanted cooling could cause adverse effects to the print quality.** 5
- **When the UP software is sending data to the printer—indicated on the status bar on the left bottom corner of the software interface with the text "sending layers"—do not unplug the USB cable as this will disrupt the data transfer and result in a printing failure. The USB cable can be unplugged after the data transfer is finished.** 6

**The UP BOX's ideal working temperature is between 15°C and 30°C with a relative humidity between 20–50%. It is recommended that you discharge any static charge from your body before touching the machine to prevent an interruption while printing and any potential damage to the printer.**

### **Printer Body**

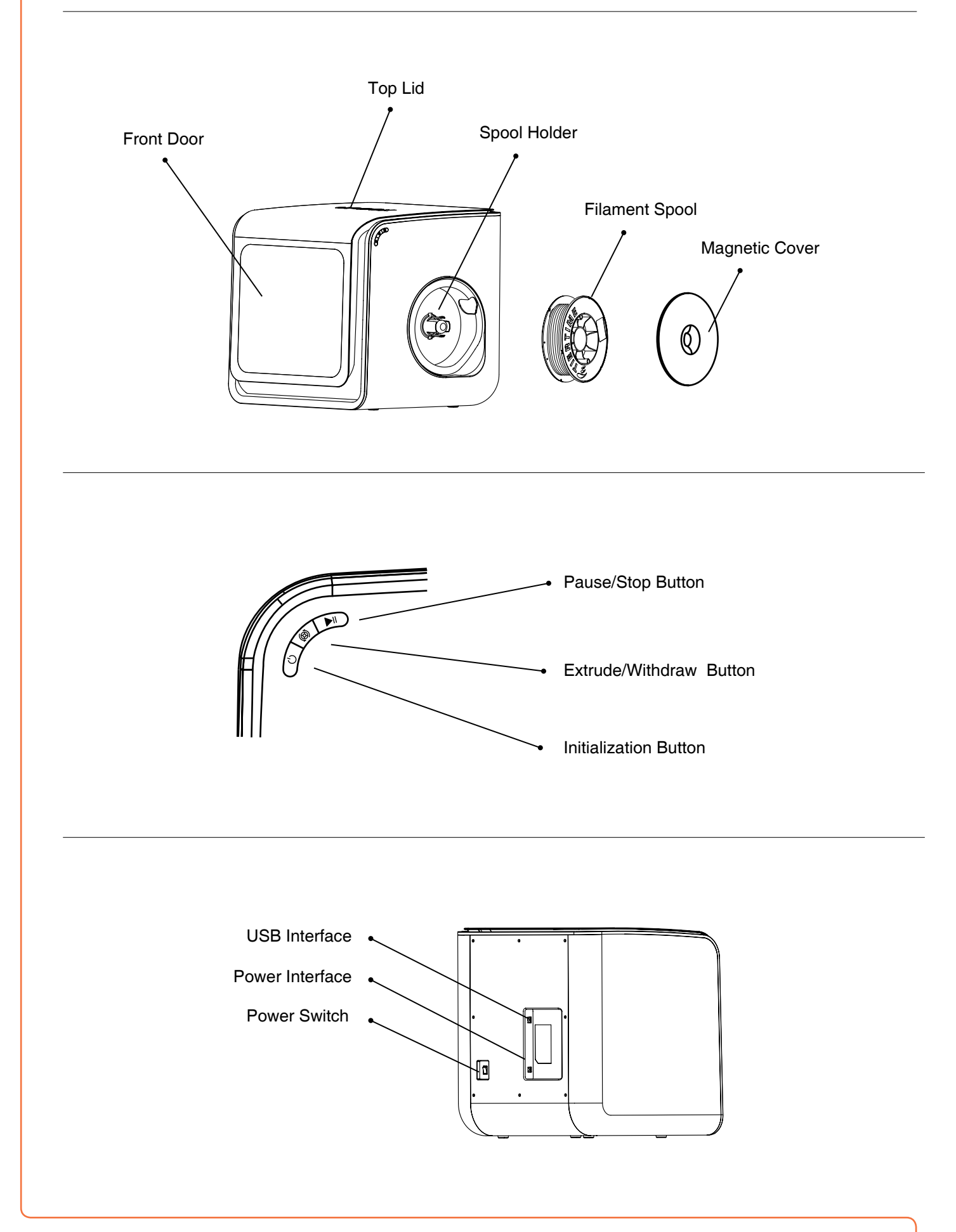

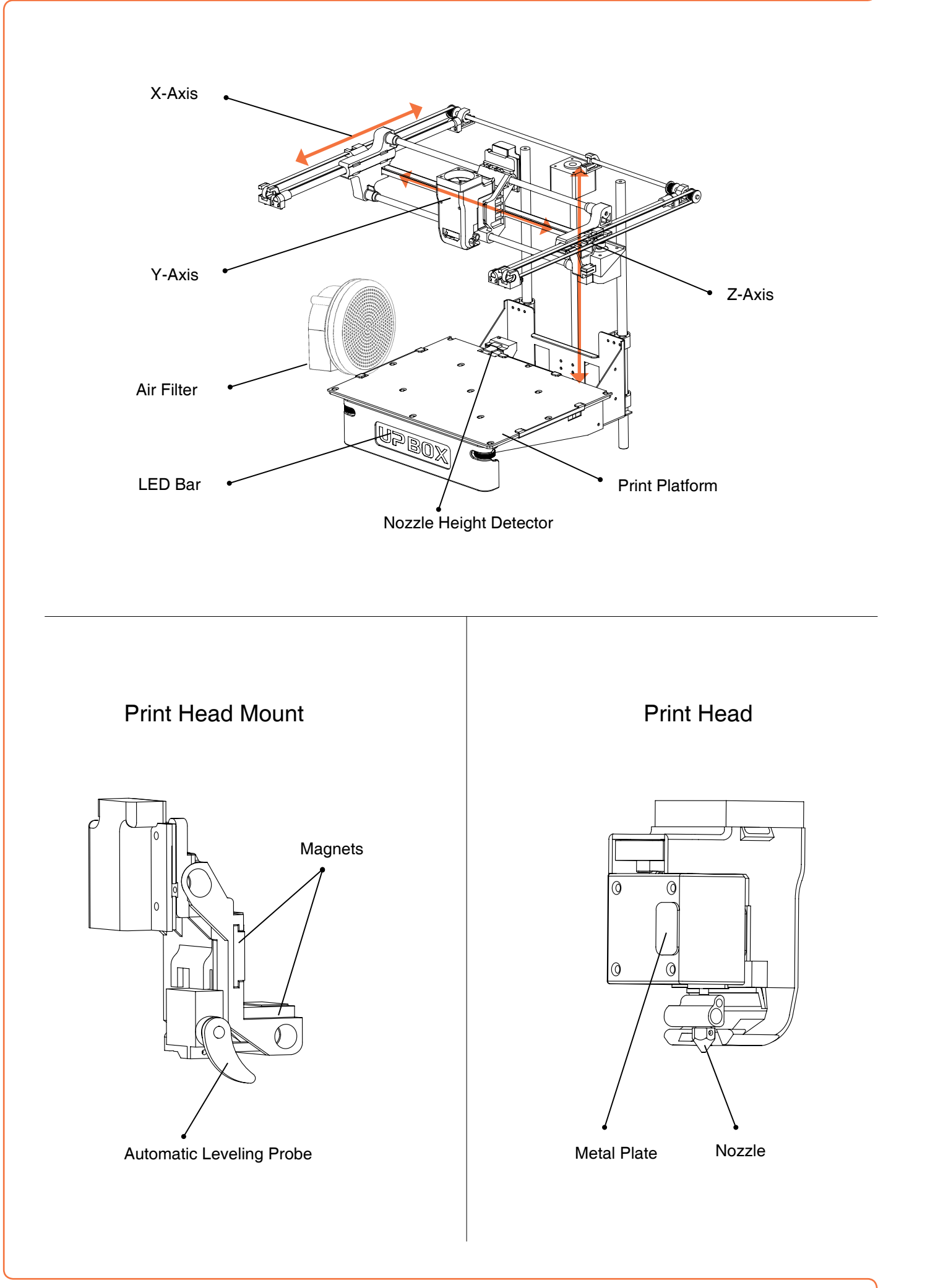

### **Accessories**

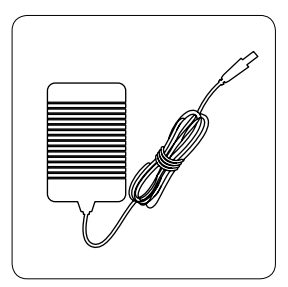

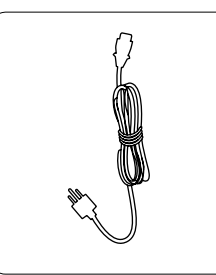

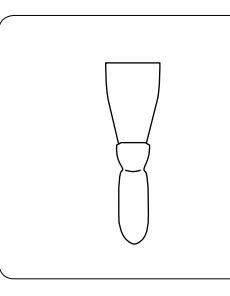

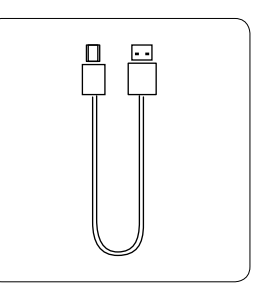

Power Adapter **Power Cable Power Cable** Scraper **Power Adapter USB Cable** 

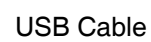

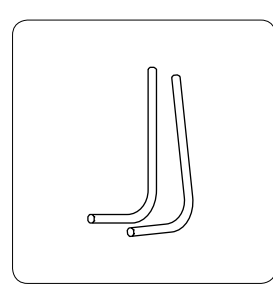

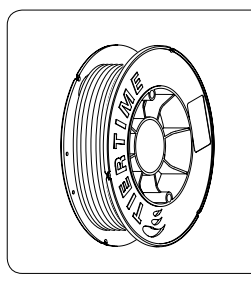

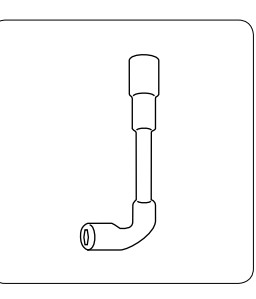

2.0mm, 2.5mm

Hex Keys **Plier** Plier ABS Filament Nozzle Wrench

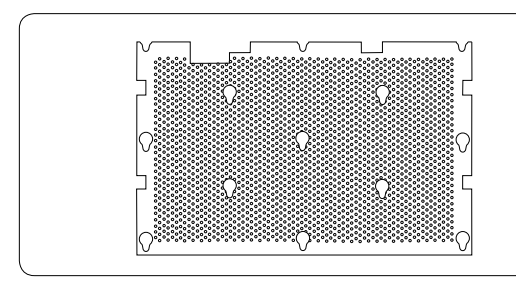

Perforated Print Board (Perf Board)

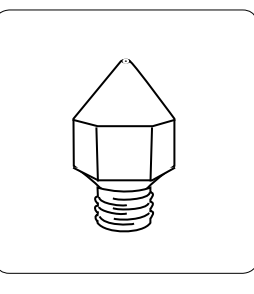

Print Head Nozzle

**If anything is missing, please contact your local distributor at support@pp3dp.com**

### **Unpacking: Remove Foams and Nylon Ties**

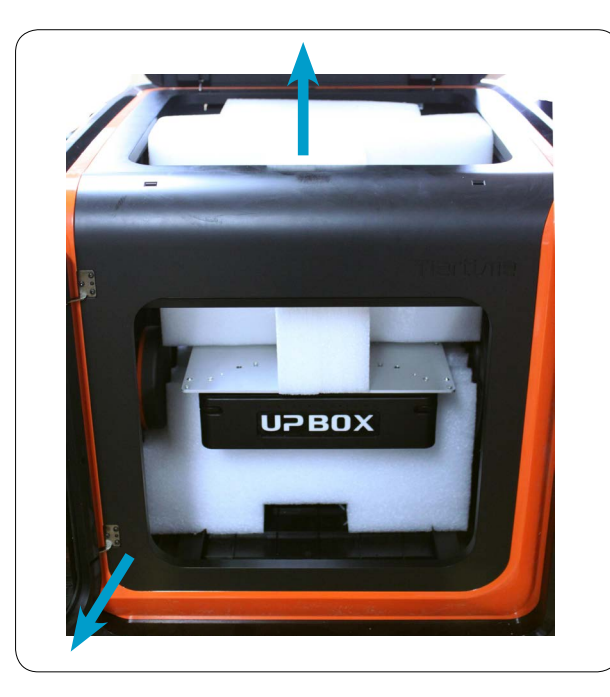

The foams can be removed without moving the platform.

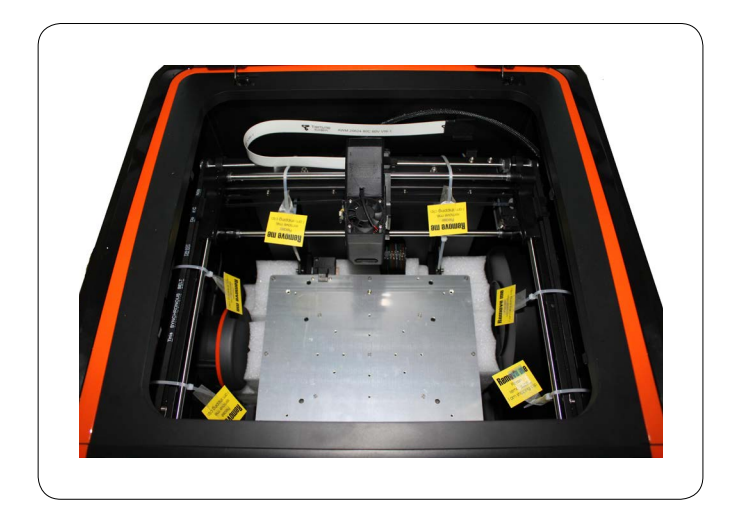

Remove nylon ties (labelled with "Remove me") from the smooth rods.

Keep the packaging if possible, user will need the packaging when shipping the product for servicing or return.

### **Install Perf Board**

- 1. Position the perf board on the build platform so that all the flat head screws on the heating plate are inside the holes on the perf board.
- 2. Press the perf board and the heating plate together at the lower left and lower right corners. Then slide the perf board forward to lock it onto the heating plate.
- 3. Make sure all holes are locked properly so that the perf board is flat.

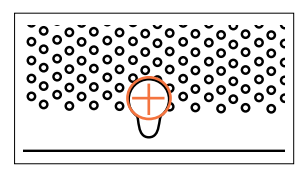

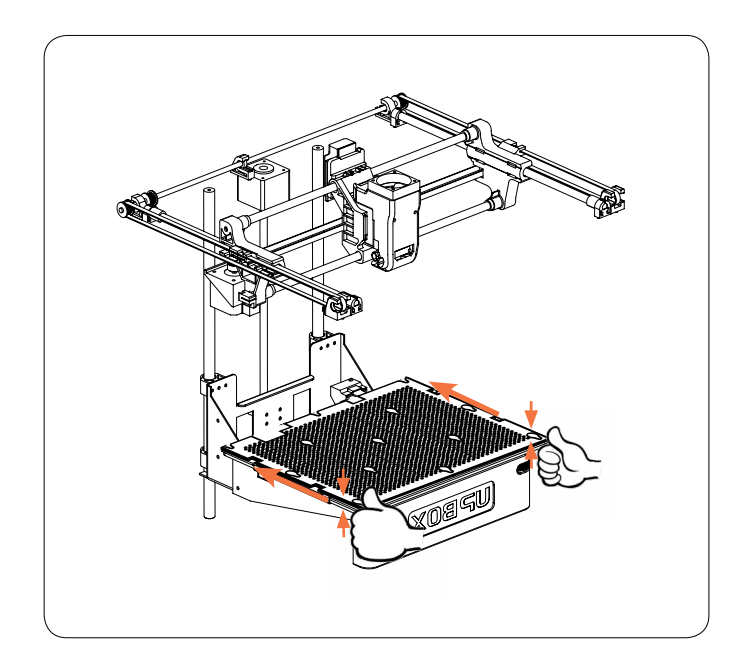

Unlocked Locked **Install perf board** 

### **Installing Filament**

- 1. To install the filament spool, open the magnetic cover and insert the filament into the guiding tube at the spool holder.
- 2. Push the filament into the guiding tube until it comes out from the other end. Put the spool onto the cassette and cover the spool with the magnetic cover.

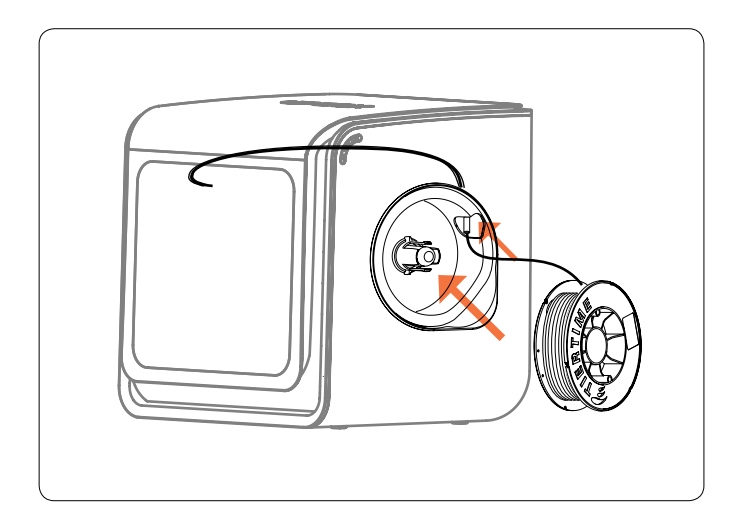

### **Installing UP Software**

- 1. Go to the support section of www.pp3dp. com to download the latest version of the UP Software.
- 2. Double-click the setup .exe file to install the software. (The default installation path is C:\ProgramFiles\UP.) A pop-up window will appear. Select "Install" and follow the instructions to finish. The printer's driver is now installed into the system.

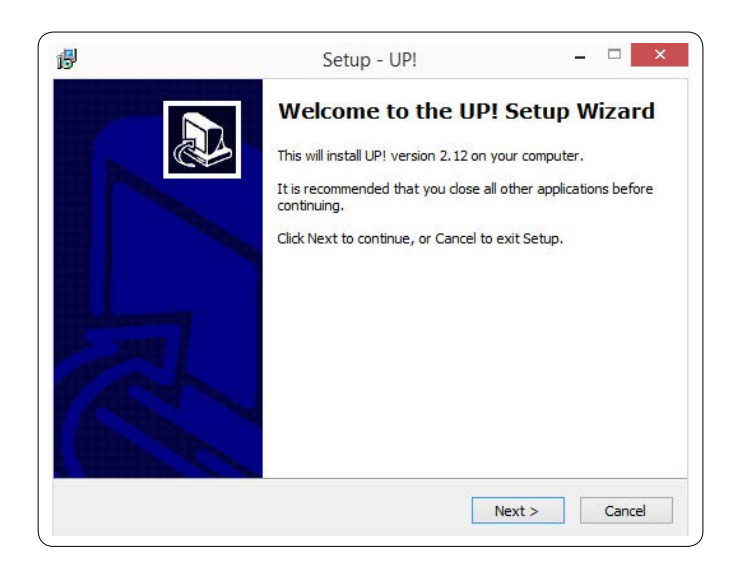

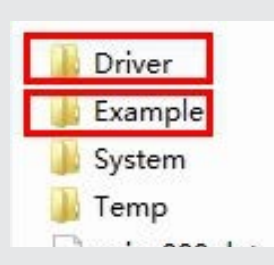

After installation, in the UP folder: The Driver folder contains the printer drivers The Example folder contains STL files for the printed parts of the UP printers and example files.

Tools

### **Testing of Printer Driver Installation**

First, make sure your computer and printer is connected via the USB cable and that the printer is switched on. The UP BOX LED bar will light up in yellow.

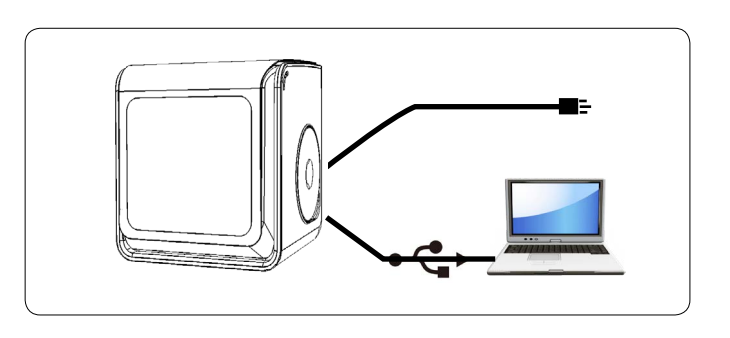

3D Print Edit View

Setup Calibrate Platform Calibrate

Initialize Maintenance Table Preheat 15 mins

In the software's main menu, click "3D Print."

If the "Initialize" and "Maintenance" options light up and are available for selection, these indicate that the printer driver was successfully installed.

### **Initialization of Printer**

Initialization is required for every time the machine is switched on. During initialization, the print head and print platform move slowly and hit the endstops of the XYZ axes. This is essential as the printer needs to find the endpoints of each axis. The other software options will light up and become available for use only after initialization.

#### **There are two ways to initialize your printer:**

- 1. The UP BOX can be initialized by clicking the "Initialize" option in the software menu (shown above).
- 2. When the printer is idle, hold the initialization button on the printer.

#### **Other functions of Initialization Button:**

- 1. Stop the current print job: During a print, press and hold the button.
- 2. Reprint the last job: Double-click the button.

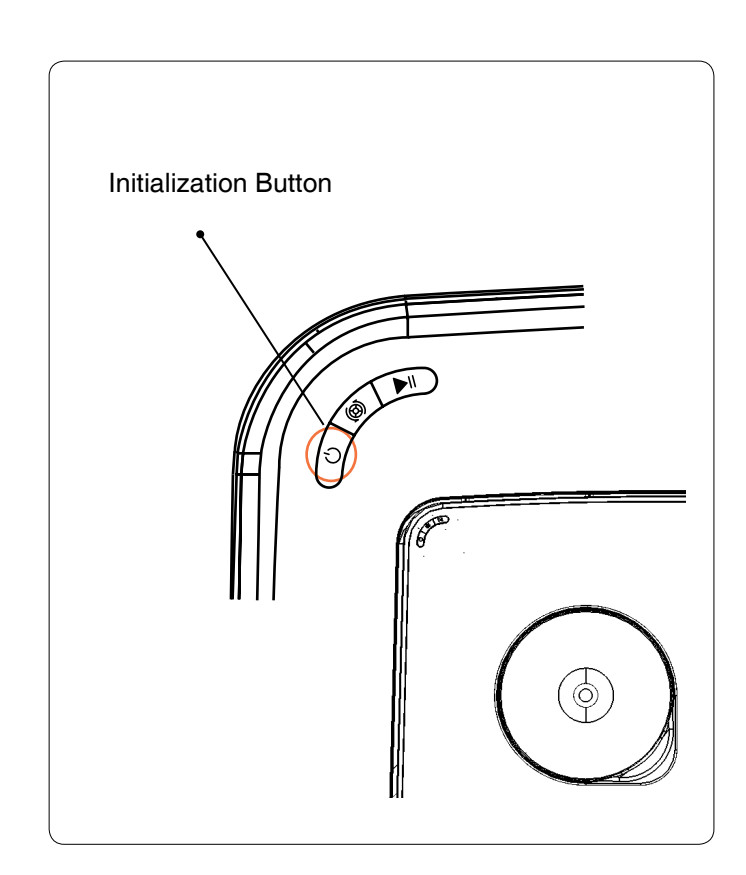

### **Automatic Platform Calibration**

Platform calibration is the most important step for successfully printing as it ensures part adhesion on the first layer. Ideally, the distance between the nozzle and the platform is constant, but in reality the distance varies at different positions due to many reasons (e.g. a slightly tilted platform) and this could cause warping on prints or even a complete print failure. Fortunately, the UP BOX has automatic platform leveling and automatic nozzle height detection functions. By using these two functions, the calibration process can be completed quickly and easily.

In the "3D Print" menu in the UP Software, select "Auto Level" to initiate auto leveling. The leveling probe will be lowered and start to probe nine positions on the platform. After probing the platform, the leveling data will be updated and stored in the machine. The leveling probe retracts automatically.

Nozzle height detection will be started automatically after the end of auto leveling. The print head will move toward the nozzle height detector and the nozzle will eventually touch and press the thin metal sheet on the device to make the meausrement.

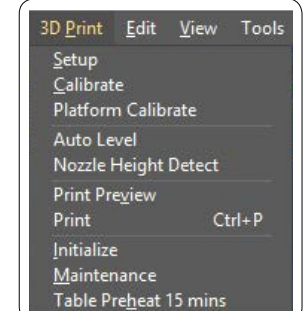

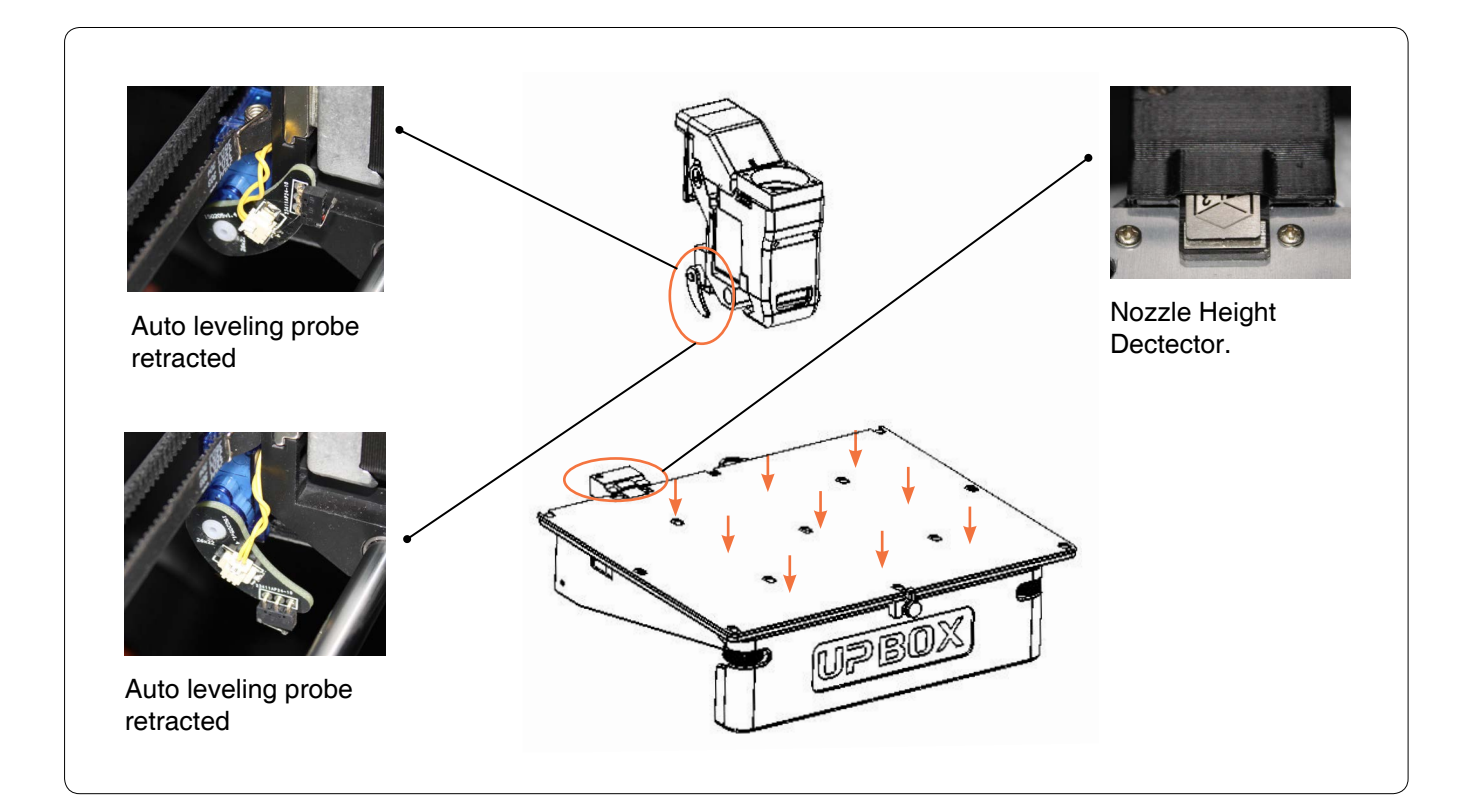

### **Calibration Tips:**

- 1. Perform calibrations when the nozzle is not heated.
- 2. Remove residual plastic on the nozzle before calibrating.
- 3. A print board should be fitted on the platform during calibration.
- 4. Autoleveling and nozzle height detection can only be initiated when nozzle temperature is under 80 °C.

### **Automatic Nozzle Height Detection**

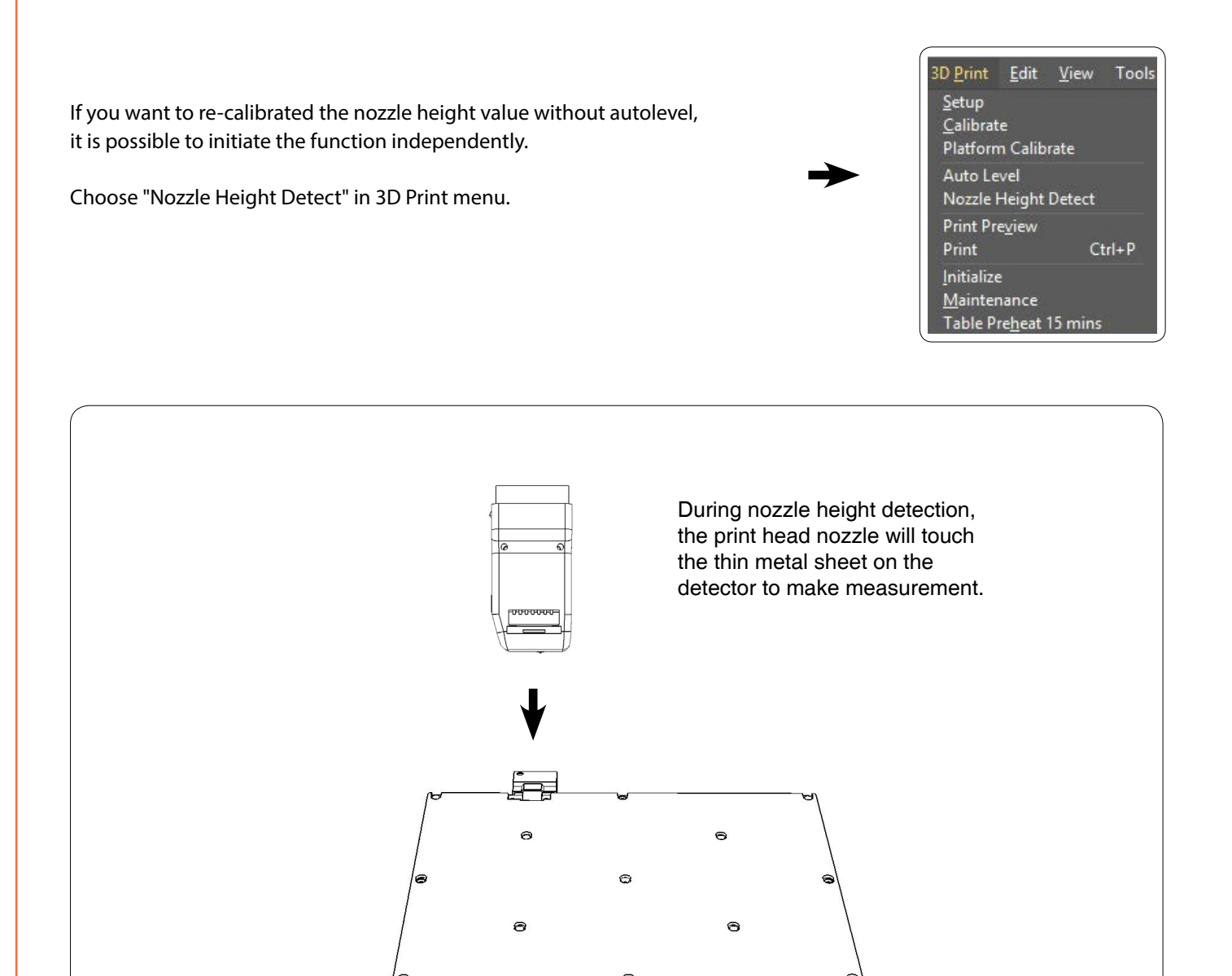

If consistent warping still occurs after auto-leveling, this may be due to a severe unleveling of the platform which exceeds the capability of the auto-leveling function. In this case, you should perform a coarse manual leveling before auto-leveling (see next page).

You may also level the platform without using the auto-leveling and nozzle detection functions. Please refer to [P.30](#page-29-0) for details.

UPBOX

### **Coarse Manual Platform Leveling**

Usually you do not need to adjust the platform manually. This is only necessary if the automatic leveling function was unable to effectively level the platform.

There are three screws under the platform of the UP BOX: two screws in the front and one screw under the platform at the back. These screws can be fastened or loosened to adjust the leveling of the platform.

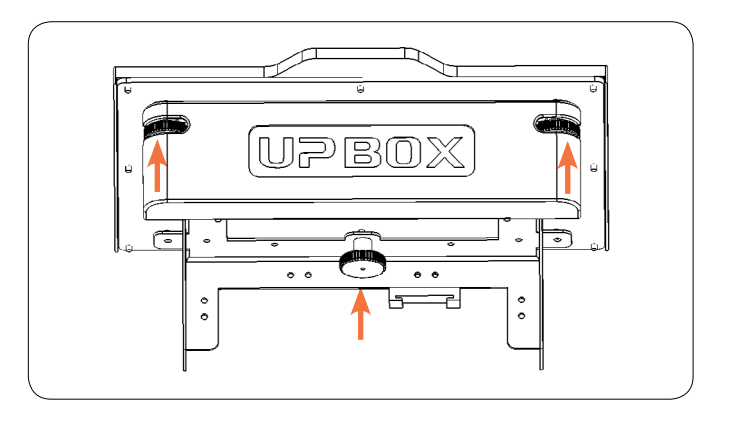

In the 3D Print - Maintenance window, you can move the print head to five different positions on the platform. You can also use the "To" button to move the print platform to a particular height.

First move print head to the center of the platform and move the platform to almost touching the nozzle (eg. nozzle height). Use a piece of paper to determine the correct platform height.

Try to move the paper and feel its drag between the platform and the nozzle. Make sure you can feel the similar drag resistance at all five positions by moving the print head and adjusting the screws while the platform height is fixed.

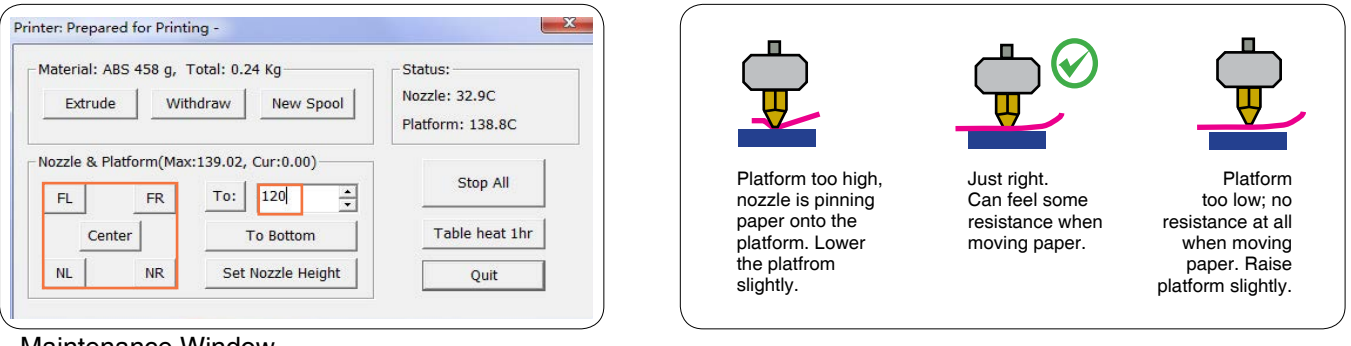

#### Maintenance Window

### **Other Options in the "Maintenance" menu:**

**Withdraw:** The printer will heat up and withdraw filament from the print head.

**New Spool:** Tells the software what the current filament type is. The filament that is being used must match here.

**Heat Table 1 hr:** Preheat the table for 1 hour.

**To Bottom:** Move the platform to the bottom.

**Set Nozzle Height:** Set the current platform height as the nozzle height.

# **Prepare for Printing**

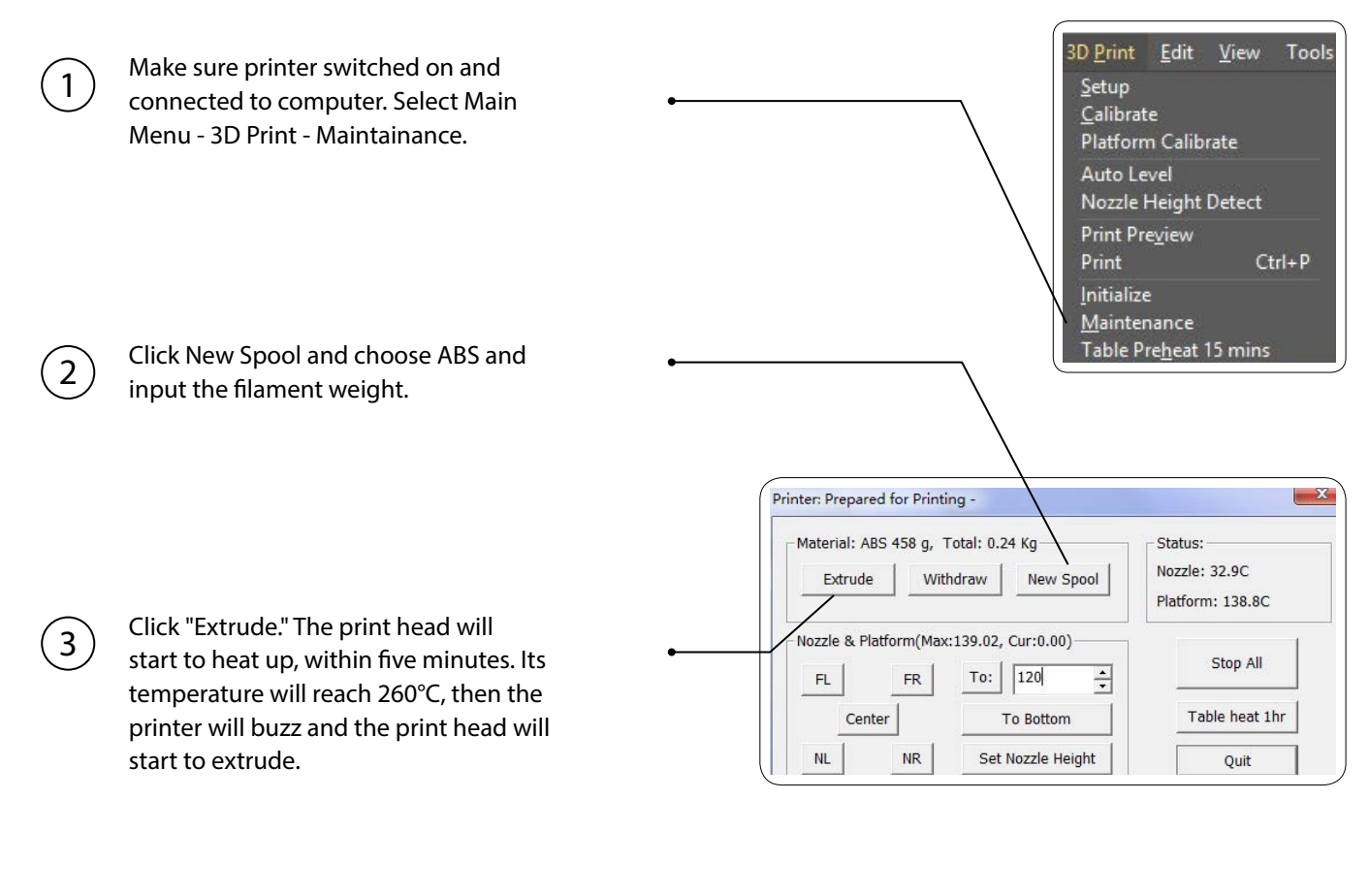

```
Gently insert the filament into the small 
hole on the print head. The filament will 
be fed into the print head automatically 
when it reaches the extruder gear inside 
the print head.
```
4

 $\left(5\right)$ 

Check the nozzle for plastic extrusion. If plastic is coming out from the nozzle, that means the filament is loading correctly and the printer is ready for printing. (The extrusion will stop automatically.)

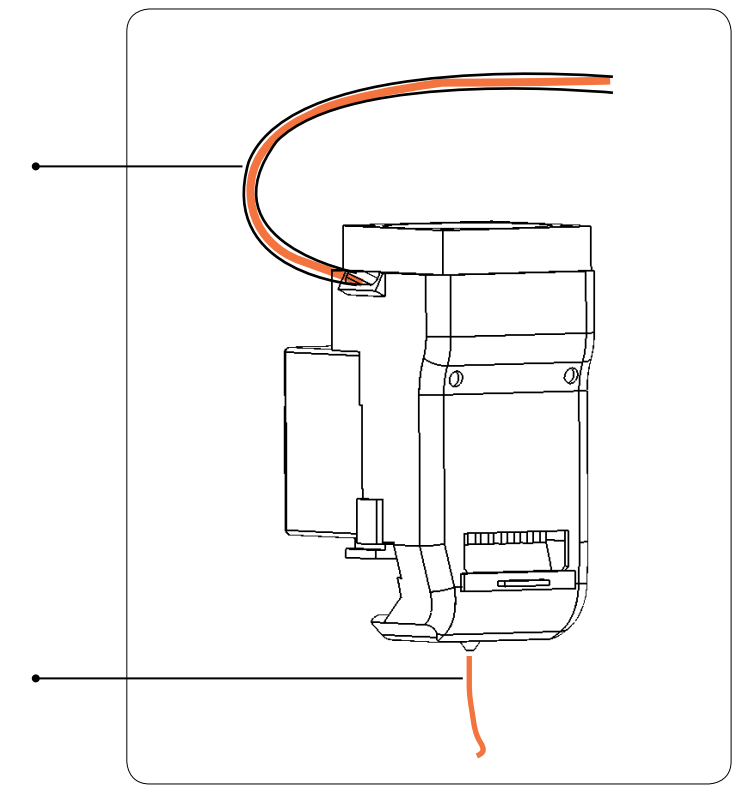

### **Printer Control Buttons**

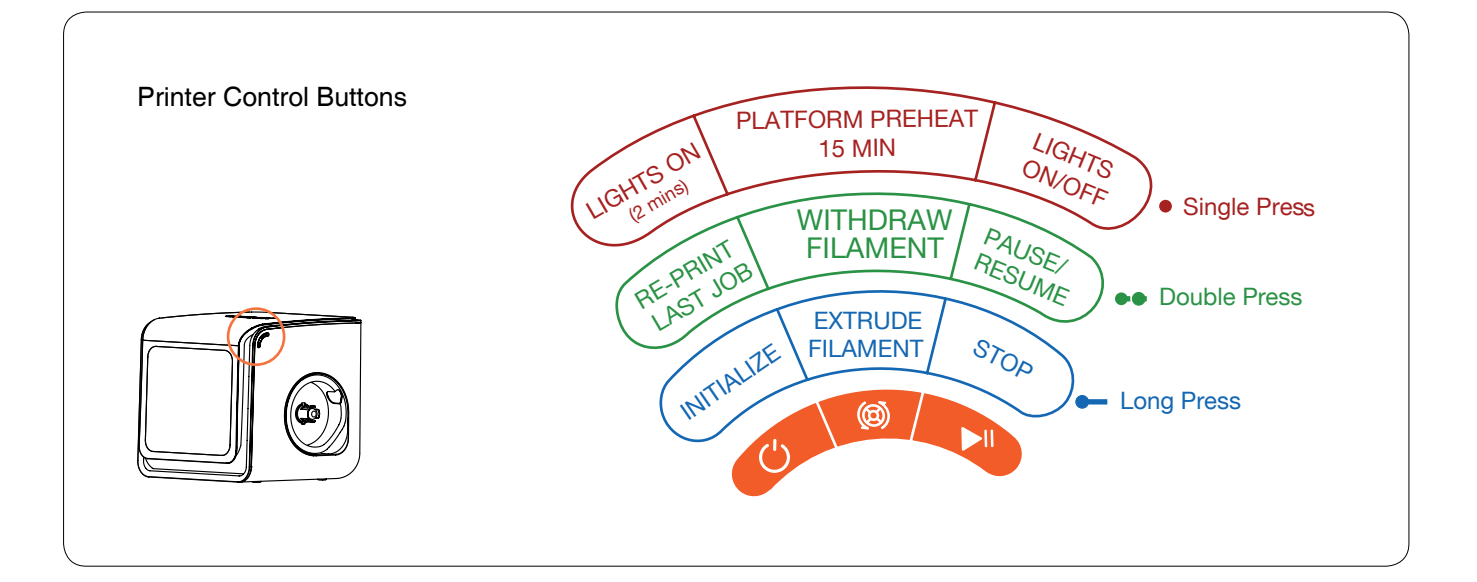

### **LED Light Bar**

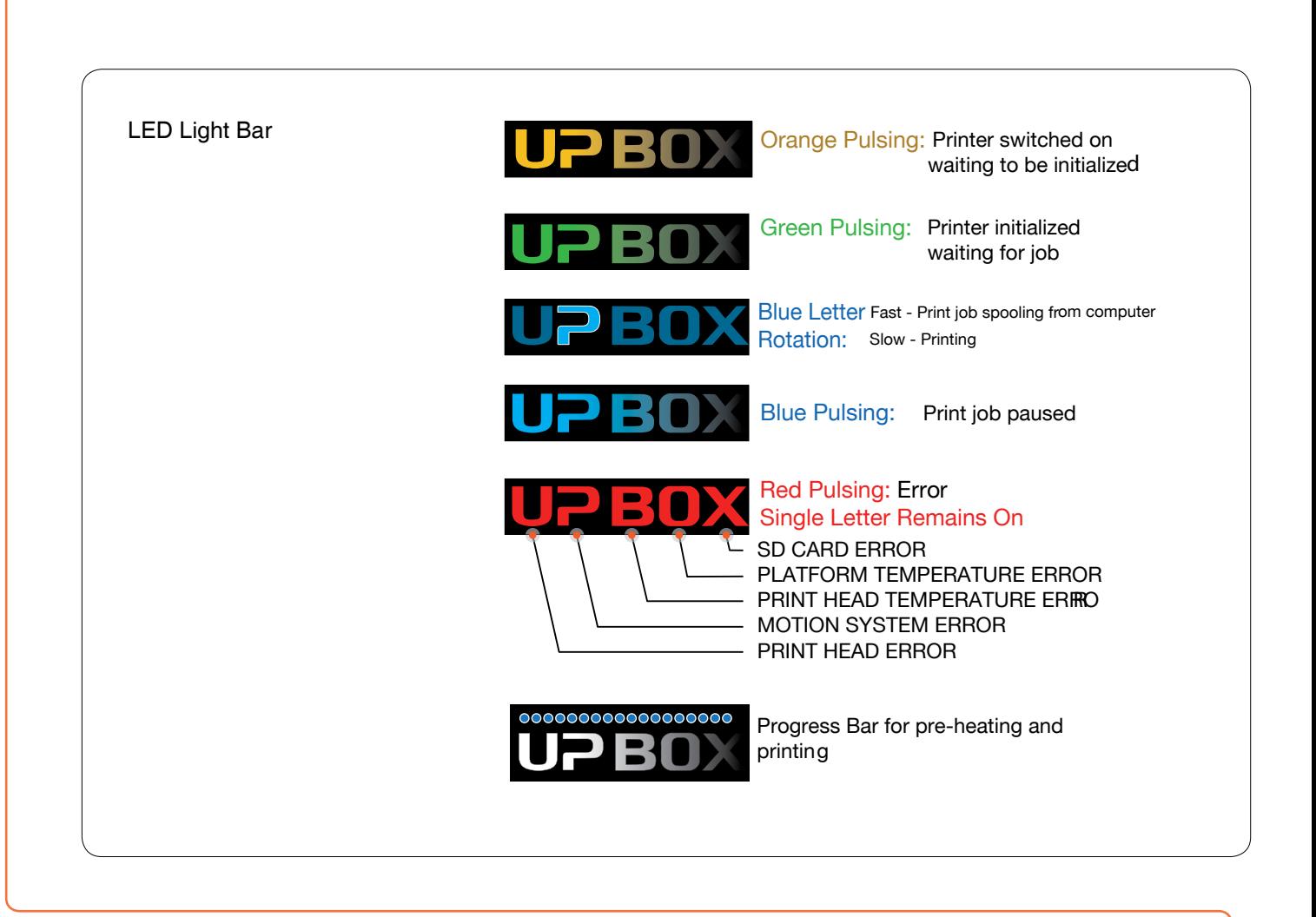

### **Software Interface**

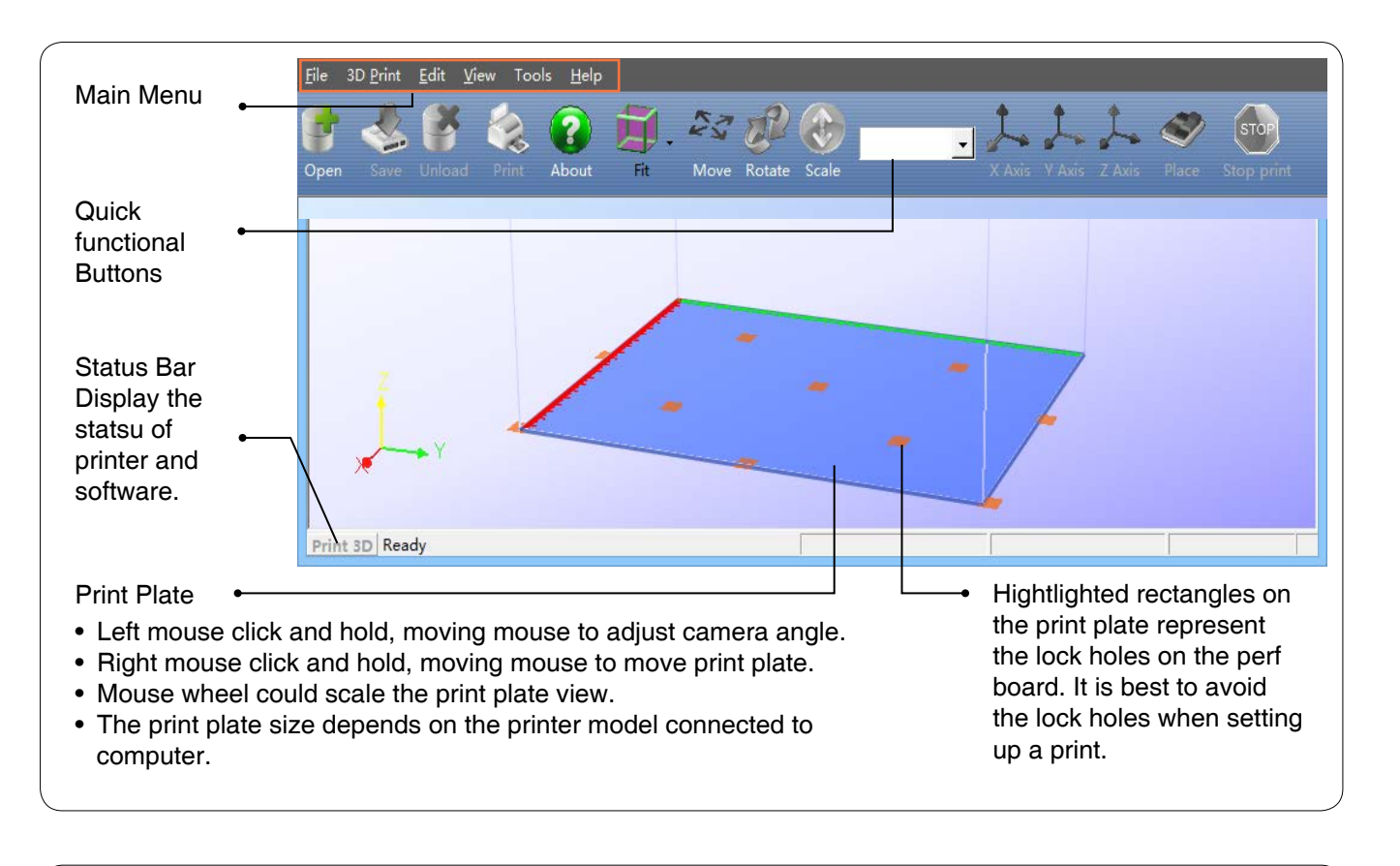

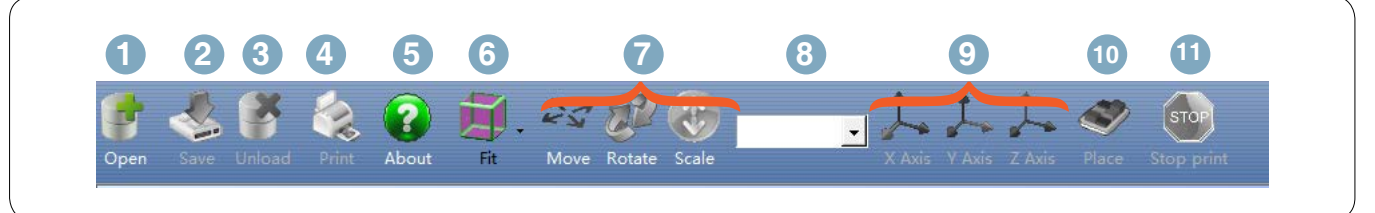

- 1. Open Load a model.
- 2. Save Save the model into .UP3, a propritory 3D file format for UP printers.
- 3. Unload Jnload the selected model.
- 4. Print Print the current print plate.
- 5. About Display software version, printer model, firmware version and etc.
- 6. View Perspective : Choose from a variety of preset viewing perspectives.
- 7. Adjustments : Move , Rotate , Scale .
- 8. Set the value of adjustments.
- 9. Set the orientation of adjustments.
- 10. Place : Place the model on the center of the print plate. If more than one model is loaded, the software will optimize their positions and distances to each other.
- 11. Stop : If connected to printer, clicking this will stop the printing process. (The print cannot be resumed after stopping!)

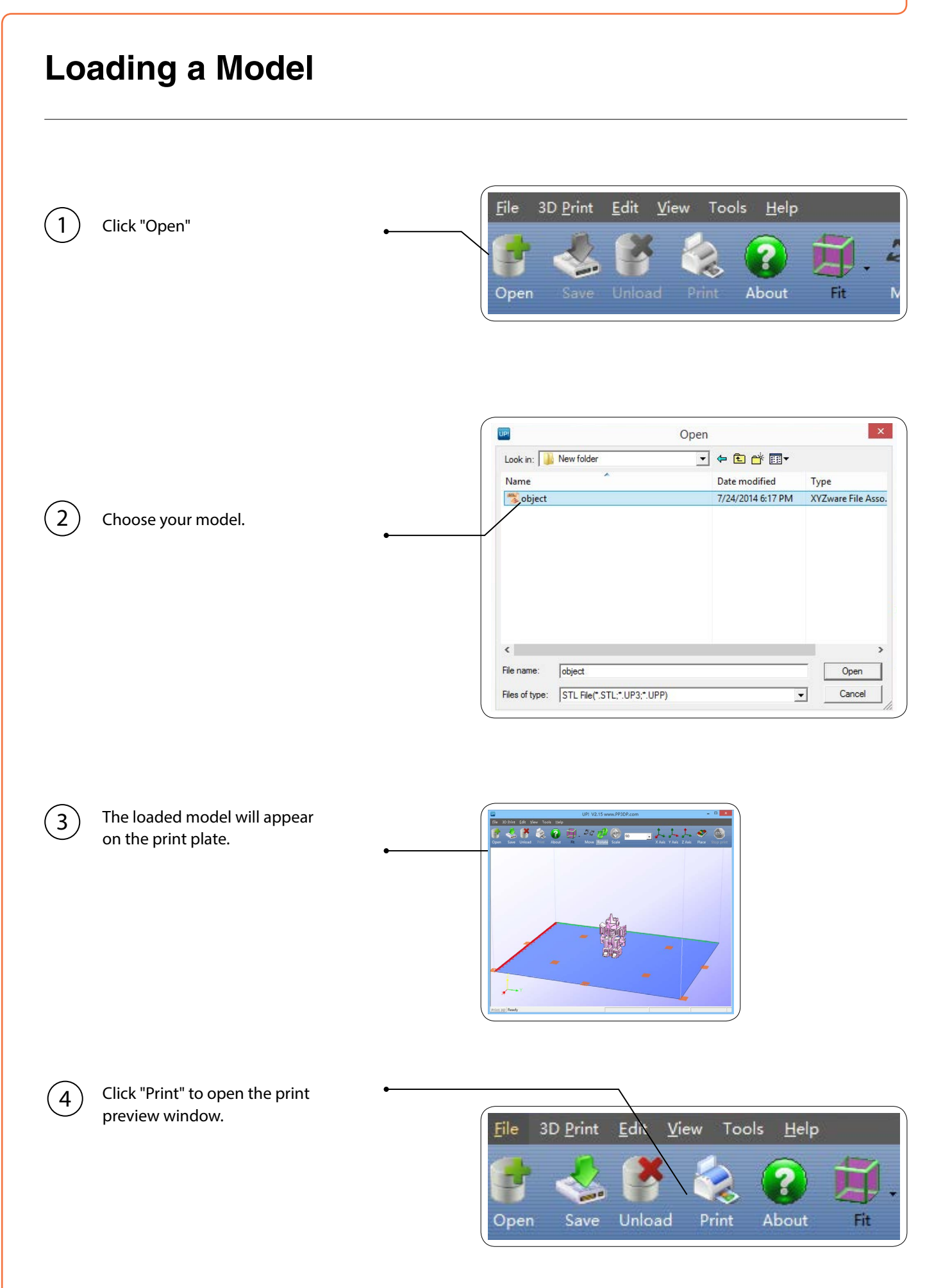

Click "OK" to start printing. The program will process the model and then transfer the data to the printer.

 $\left(5\right)$ 

 $\left(6\right)$ 

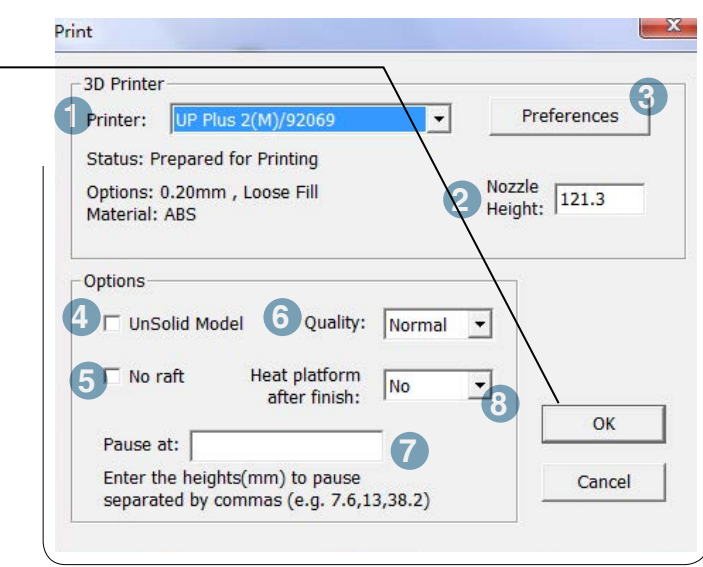

#### Print Preview Window

After sending the data, the program will suggest the amount of material and the time needed for the print in a pop-up window. At the same time, the nozzle will start to heat up. The print will start automatically.

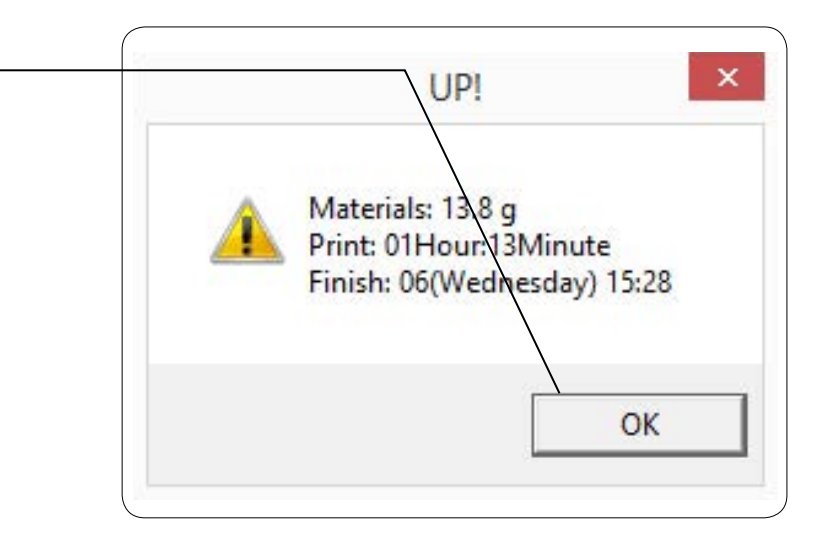

#### **Annotation of Print Preview Interface:**

- 1. Printer model selection.
- 2. Nozzle height.
- 3. Click to enter printer preferences to set printing parameters.
- 4. If your model is not solid (defective), turn this option on.
- 5. No raft will be printed if this is turned on. Platform leveling compensations will be disabled as well.
- 6. Print Quality: the better the print quality, the slower the print speed.
- 7. Set the pause height. The printer will pause at indicated heights for changing filaments.
- 8. Enables continuous heating of the platform after printing. This shortens the heating time for consecutive printing and keep the print warm for easier removal .

When printer finishes receiving the data, you can disconnect it from your computer for untethered printing.

### **Printing Progress**

Printing progress is shown in the LED progress bar on top of the UP BOX letters.

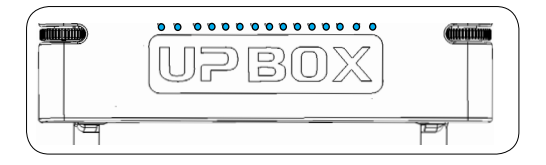

### **Pause of Print Job**

During a print, the machine can be paused through the "Maintenance" interface. When the printer is idle, there is a "Table heat 1 hr" button under the "Stop All" button. Press this button to keep the platform heated for one hour. When the printer starts to print, the "Table heat 1 hr" button will disappear.

The button will reappear after the model raft is finished printing, but the button becomes "Pause Print," which indicates that the pause function is now available.

Press this button to pause the print and the button will become "Resume Print" for resuming the print. While the print is paused, the other buttons on the maintenance interface will become available.

You can change filaments using the "Withdraw" and "Extrude" buttons or move the print head and print platform with the location buttons and the "To" button. Make sure not to crash the print head into the model.

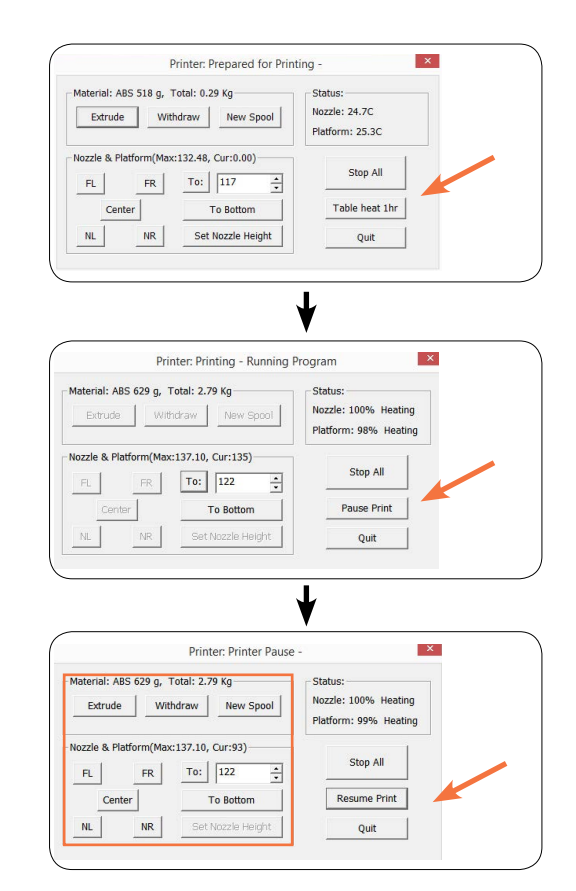

#### **Pause of Print Job without using Software**

During printing when the front door is opened, printing will be paused automatically. After closing the front door the print job will not be resumed until the user **double click** the pause button.

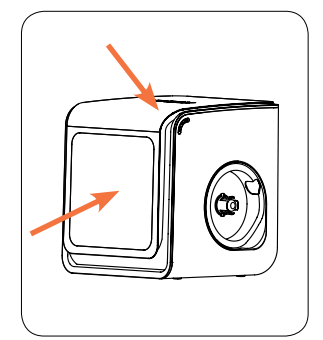

Alternatively, during Printing, double click the Pause/Stop button, the print job will be paused. It is possible to use the Extrude/Withdraw button to change filament during pausing. **Double click** the pause/stop button again to resume the print job.

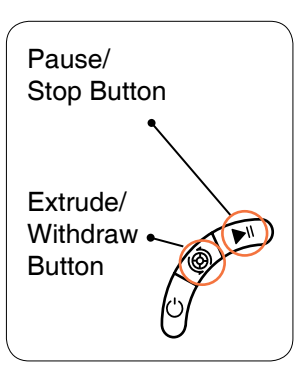

### **Rotating a Model**

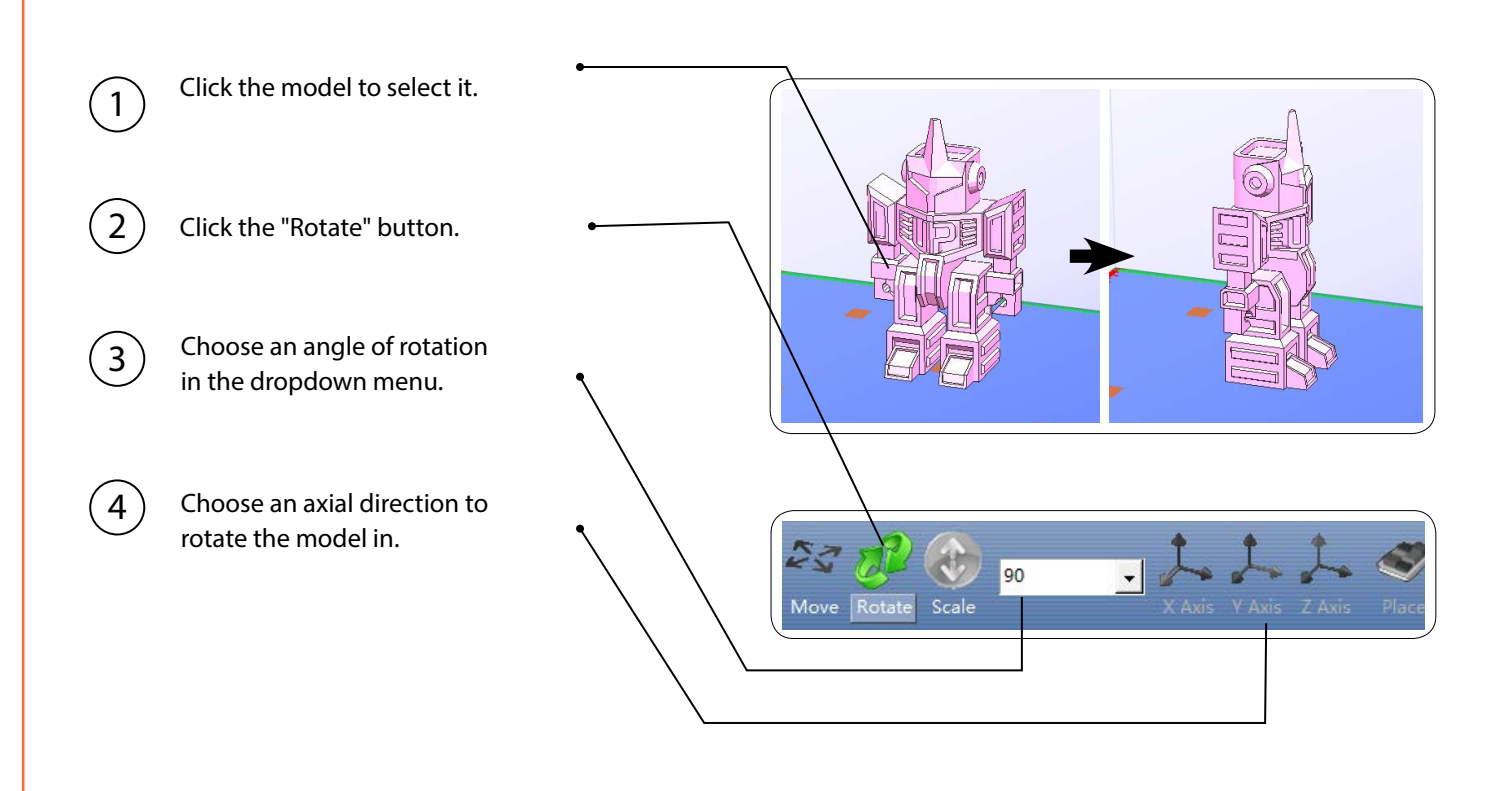

### **Duplicate Model**

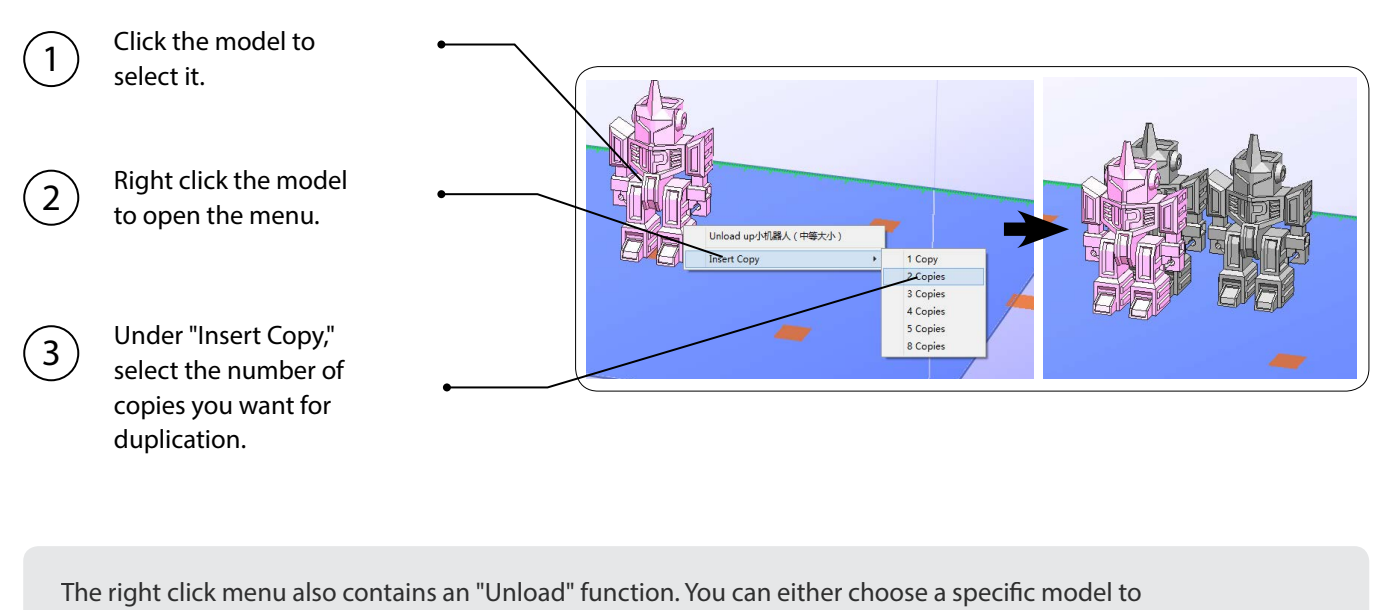

unload or unload all models.

### **Moving Model**

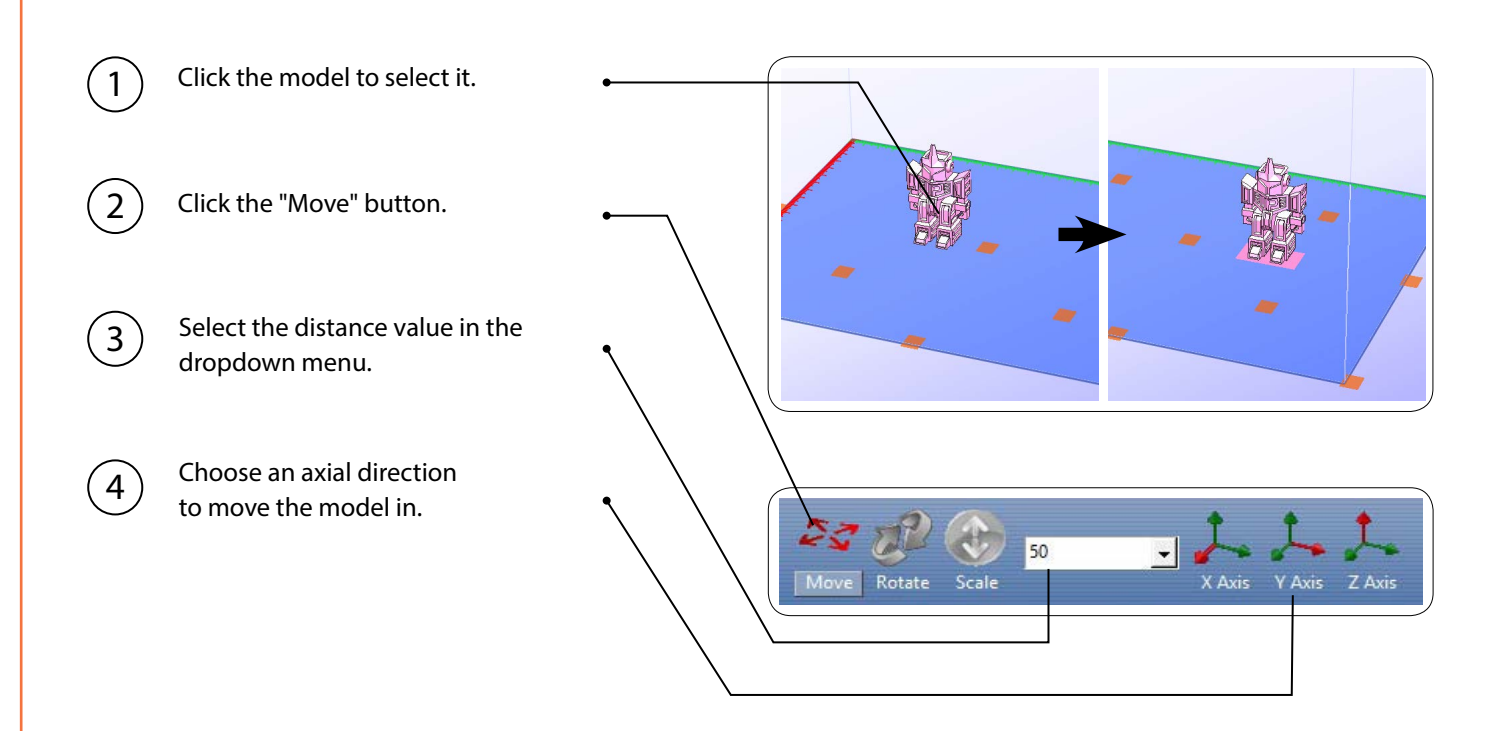

Dragging the model with your mouse on the XY-plane: **Press and hold the Ctrl key**, then **left click and hold** on the target model to drag it along the XY plane.

Dragging the model with your mouse on the Z-axis: **Press and hold the Shift key**, then **left click and hold** the target model to drag it along the Z-axis.

Multiple models can be stacked. They can also be fused into a single model by using the "Merge" function in the "Edit" menu.

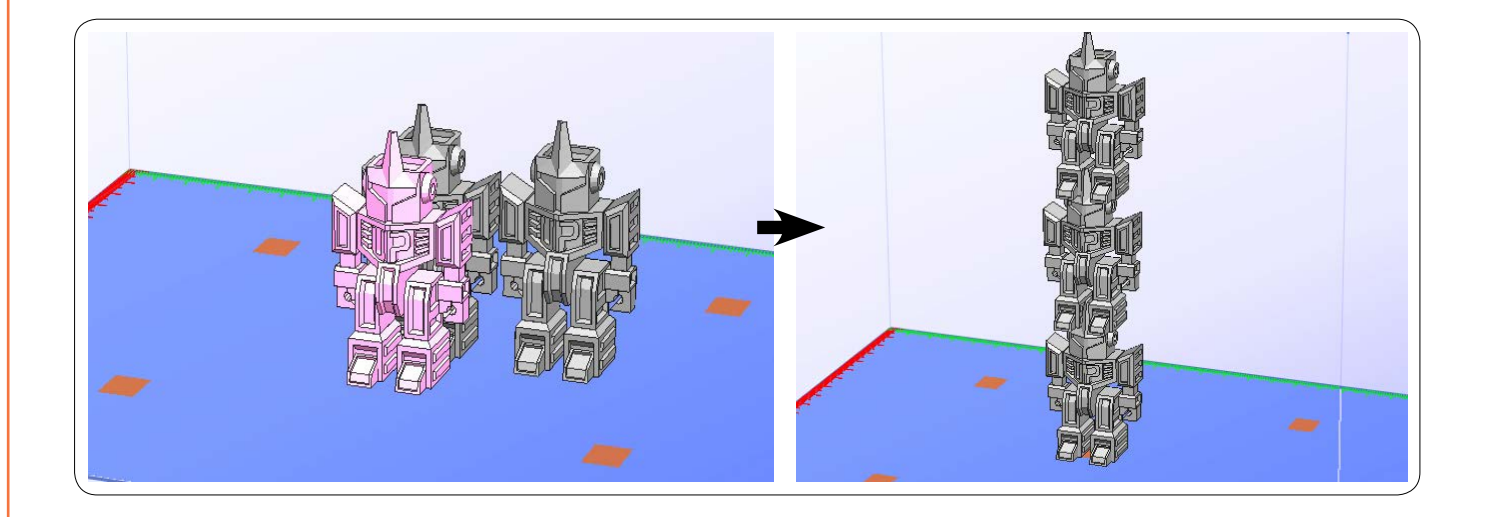

### **Scaling a Model**

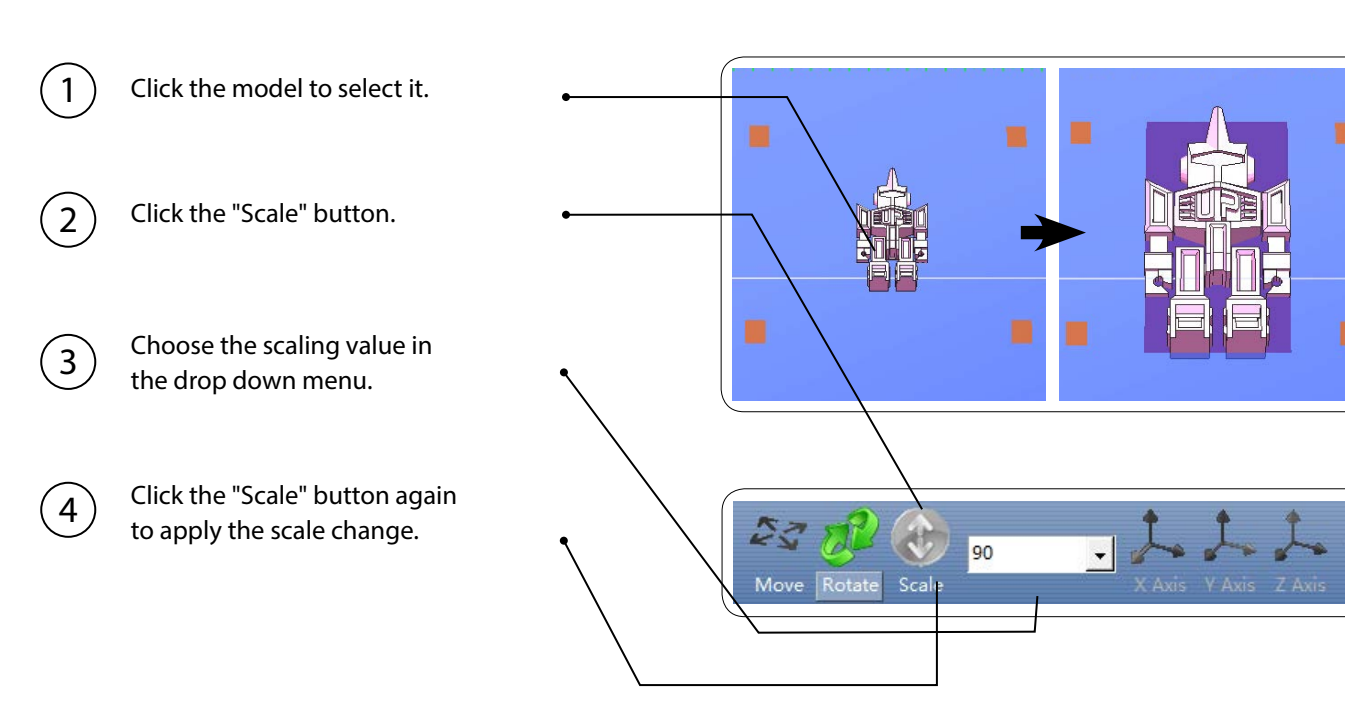

When printing ABS, the risk of warping increases with bigger print size. The software will highlight models with different colors depends on their sizes. When printing models with red and purple highlights, users are recommended to use precautions or resize the model.

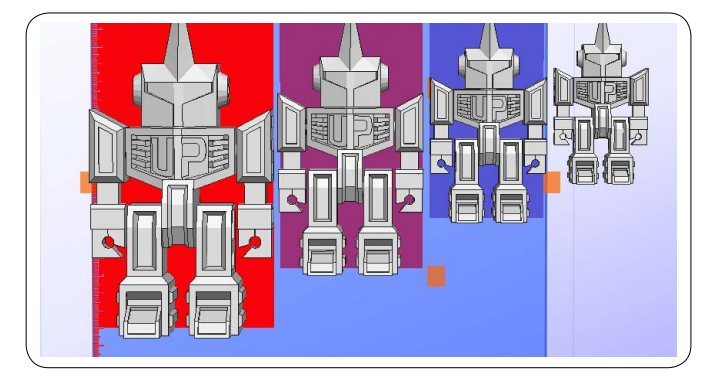

### **Printing Parameters**

**1. Z Resolution:** Set the thickness of each printed layer. The lower the value, the more details will be generated.

#### **2. Part:**

**Angle**: Determines the range of dense support generation.

**Surface**: Choose how many layers will be made for the bottom of the model.

#### **3. Support:**

**Dense:** How many layers will be created for dense support generation.

**Space:** Set the density of the support structure. The higher the value, the less dense the supporting structure becomes.

**Area:** If the supporting area is less than this value, no support will be generated.(You can turn off support by choosing "Only Base.")

- **4. Stable Support:** Generates more stable support. Using more stable support can make it more difficult to remove from the model.
- **5. Infill:** The photo to the left shows the effects of the four different infill options.

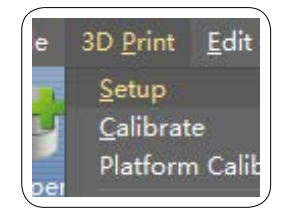

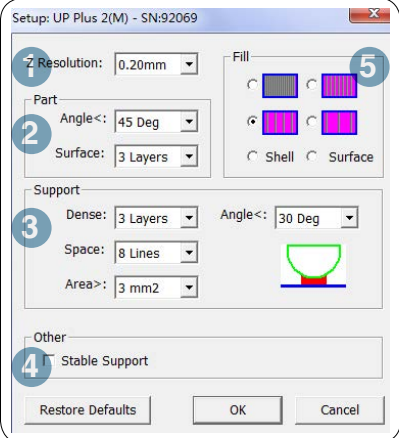

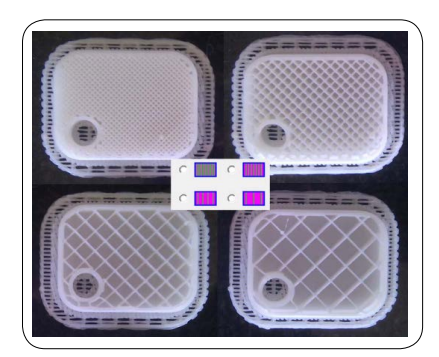

#### **Shell**

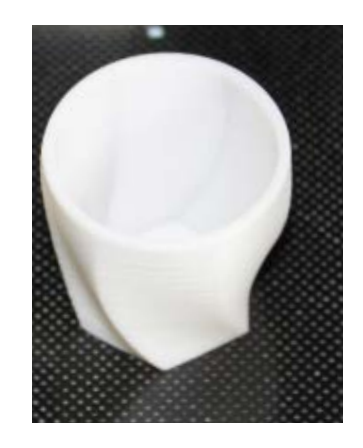

No infill in the shell mode.

#### **Surface**

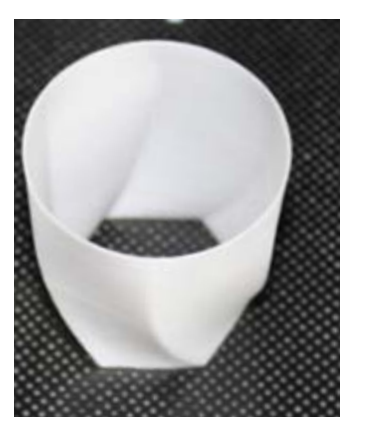

The model will be printed without the bottom and top layers. Only a surface with a single layer's thickness will be made.

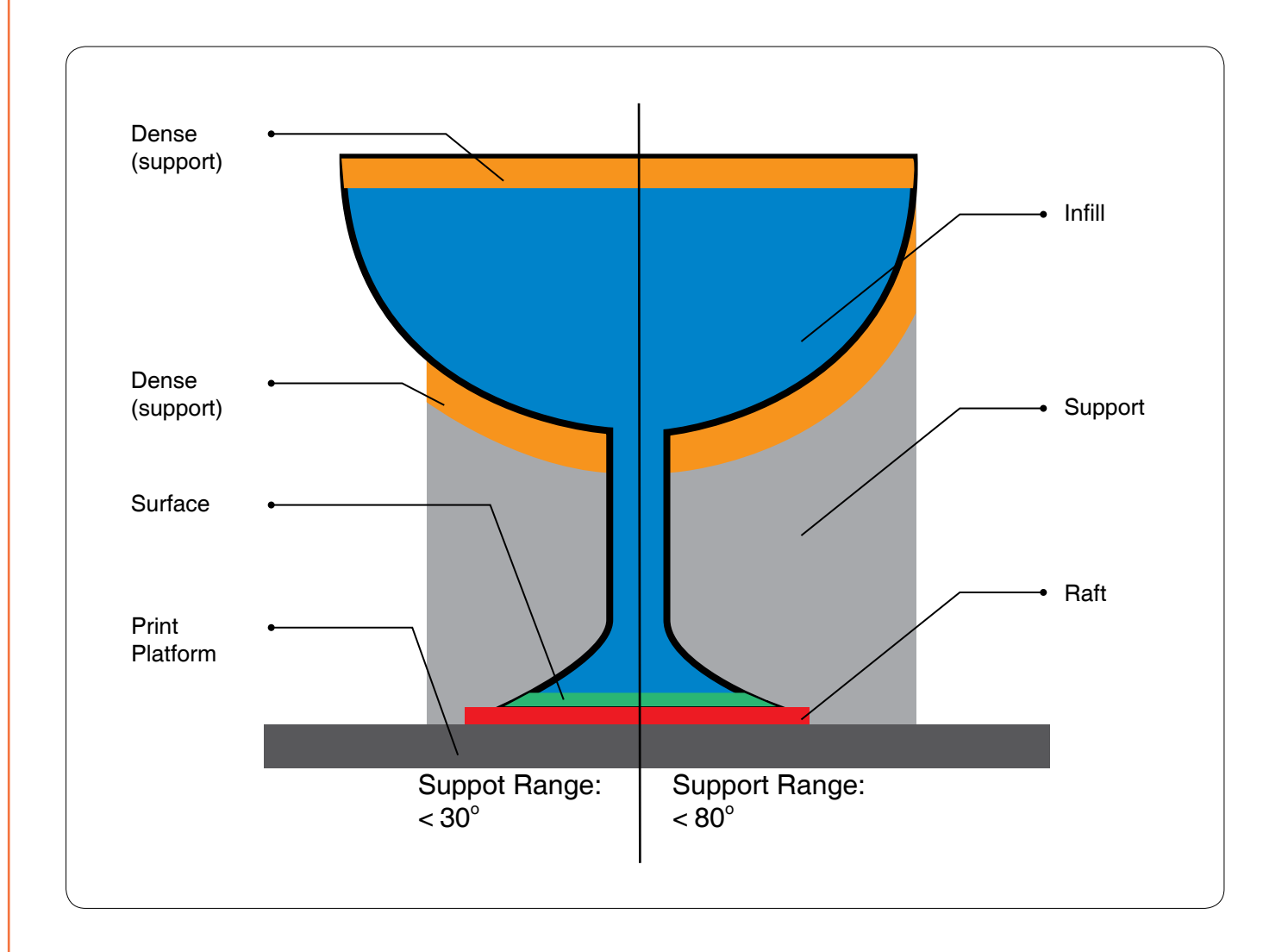

### **Annotation for printing parameters**

**Dense:** Solid support structure ensures that the surface being supported retains its shape and surface finish.

**Infill:** The inner structure of the printed object. The density of the infill can be adjusted.

**Raft:** The thick structure that assists with the adhesion of the object to the platform.

**Surface:** The bottom layers of the printed object.

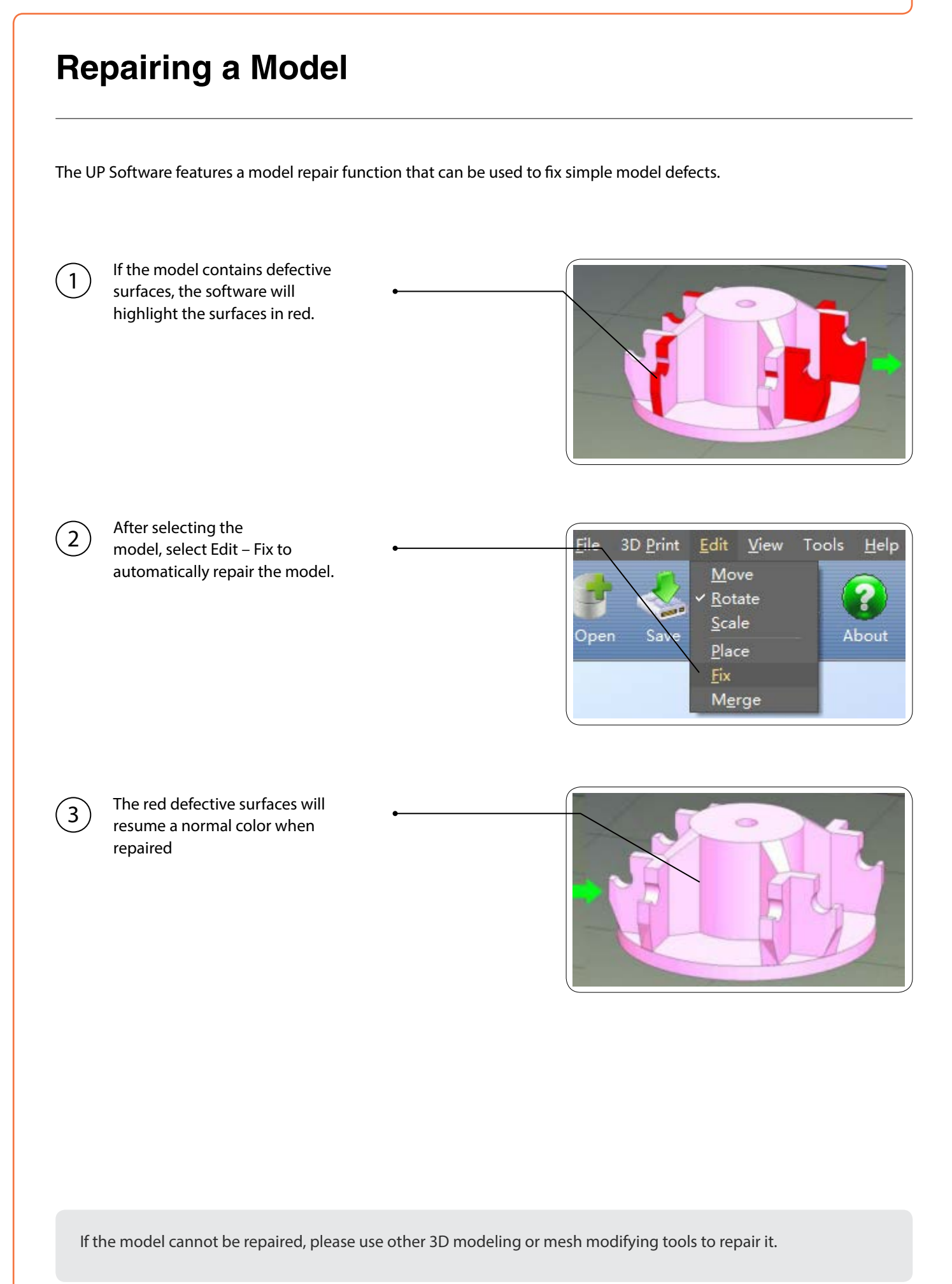

### **Calibration for the Correct Dimensions**

If your printed models are too big, too small, or skewed, you can re-calibrate the printer to print in the correct dimensions by printing a calibration model, measuring its dimensions, and sending feedback to the software.

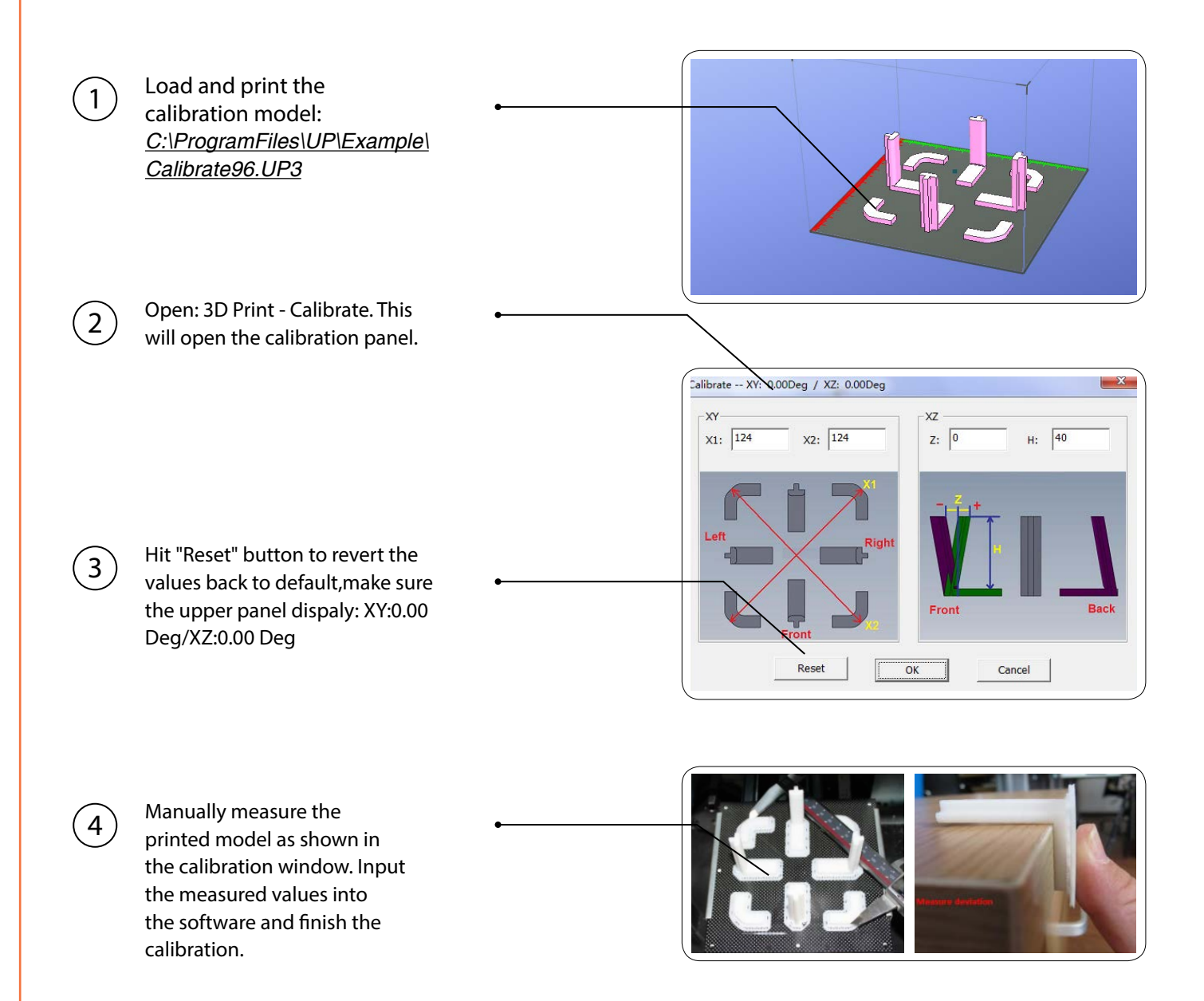

### **Change Software Language**

User can change user interface language by using following hot keys. Press the key combination then close the software, the language will change after the software is opened next time.

#### **Hot Keys to Change Language**

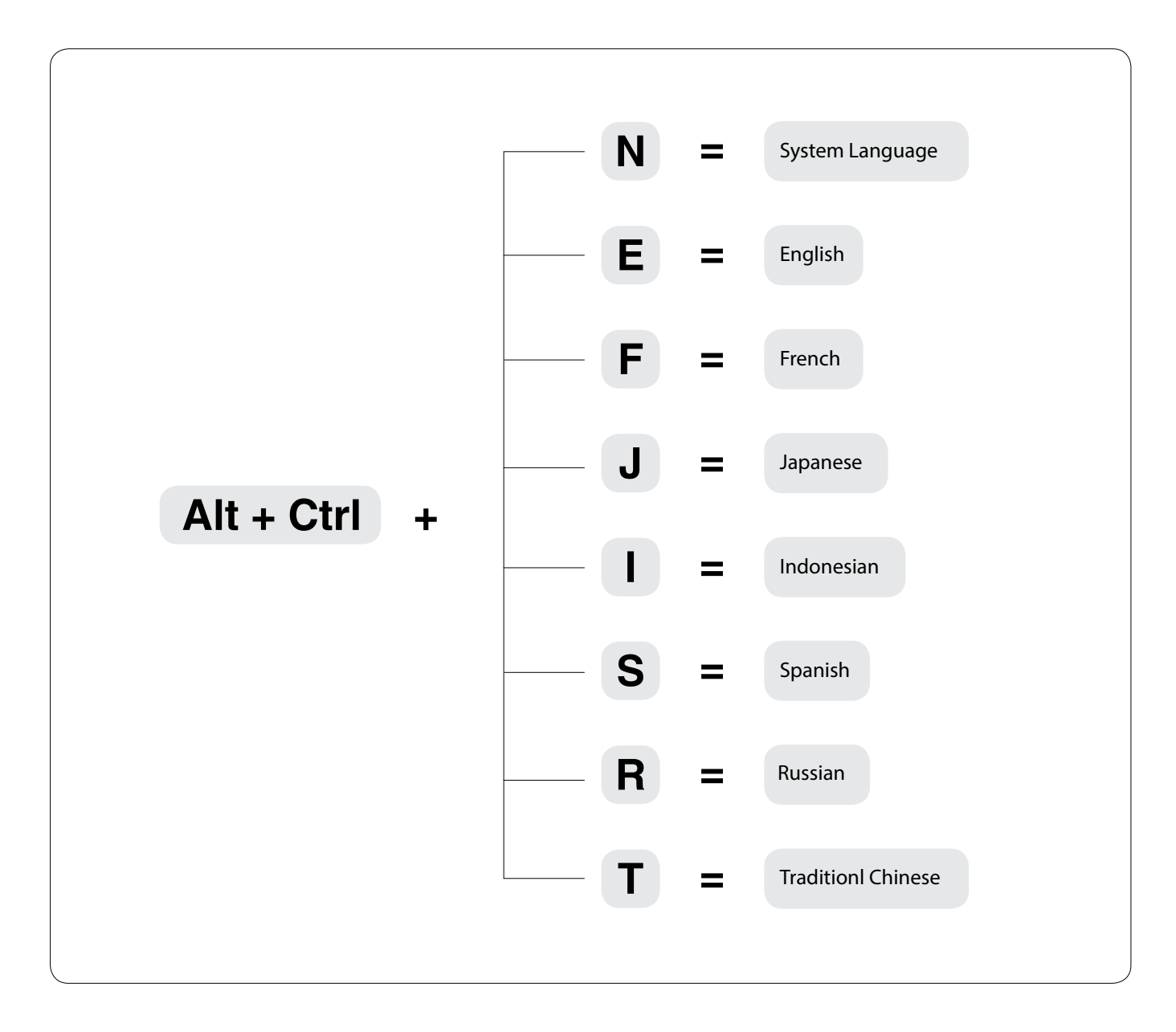

### **Printing Techniques**

- 1. Ensure accurate nozzle height. If the nozzle height value is too low, it will cause warping; if it is too high, it will crash the nozzle into the platform, causing damage and clogging. You can manually fine-tune the nozzle height value in the "Maintenance" and "Print Preview" panels. You can try to adjust the nozzle height value plus or minus 0.1 –0.2mm from the base on previous results.
- 2. Calibrate the printing platform well. An unleveled platform usually causes warping.
- 3. Allow enough time for sufficient pre-heating. Please use the 3D Print – Preheat function. A well preheated platform is essential for printing large objects without warping.
- 4. The airflow direction of the fan on the print head is adjustable. There is a small lever on the fan duct. When printing in PLA, turn the lever counterclockwise to direct the airflow to the nozzle. This will cool the PLA as soon as it is extruded and improve print quality. When printing large object using ABS, turn the lever clockwise to direct the airflow away from nozzle to slow down the cooling and to prevent warping. Users could experiment with different amount of cooling to achieve optimal result.
- 5. Printing with **no raft**. It is highly recommended to use raft for normal printing as it improves adhesion and is required for leveling compensation. It is turned on by default, but you can turn it off in the "Print Preview" panel if you desire to.
- 6. Printing with **no support**. It is possible to print without supporting structures. You can turn off support by choosing "Base Only" in the "Area>" drop down menu of the "Printing Preference" panel.

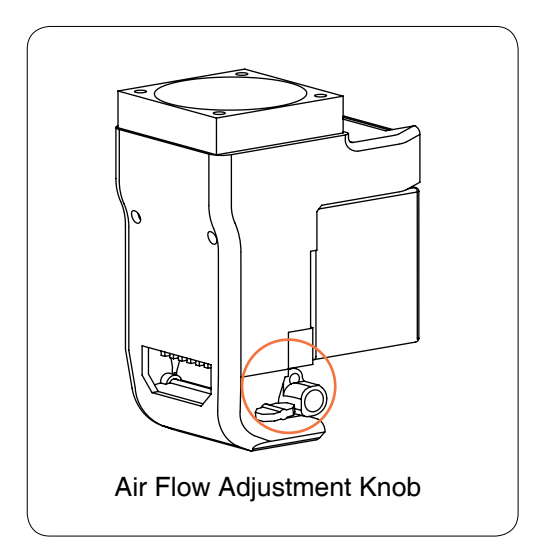

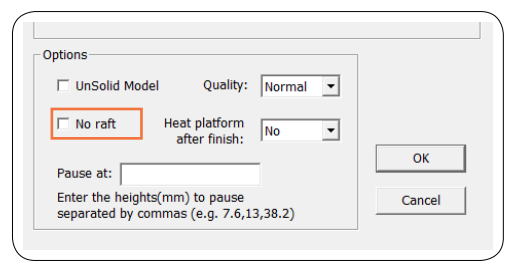

check "no raft" to print without raft

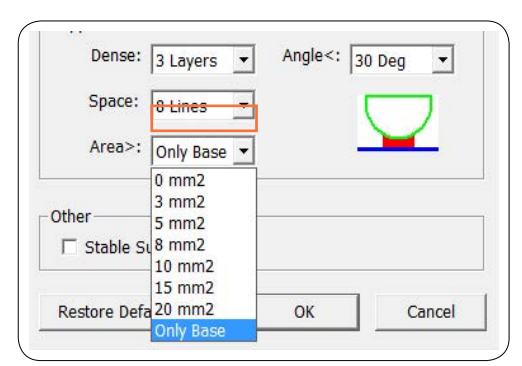

select "Only Base" to print without support.

### **Maintenance**

**Removing the nozzle.** After a long period of printing, the nozzle can become very dirty or even clogged. You can replace it with a new one while the old one is cleaned for reuse:

- 1. Use the "Withdraw" function in the "Maintenance" panel. The nozzle will heat up to the printing temperature.
- 2. Wear the heat-resistant gloves provided in your printer kit and wipe the nozzle with tissue or cotton.
- 3. Unscrew the nozzle using the wrench provided in your printer kit.
- 4. Remove the clog using any of the many methods to do so, such as drilling through the clog using a 0.4mm drill bit, submerging the nozzle in acetone, or using a heat gun to melt and blow away the clog.

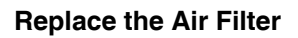

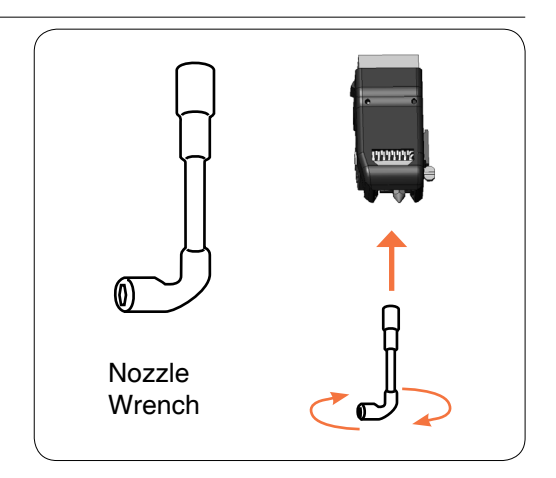

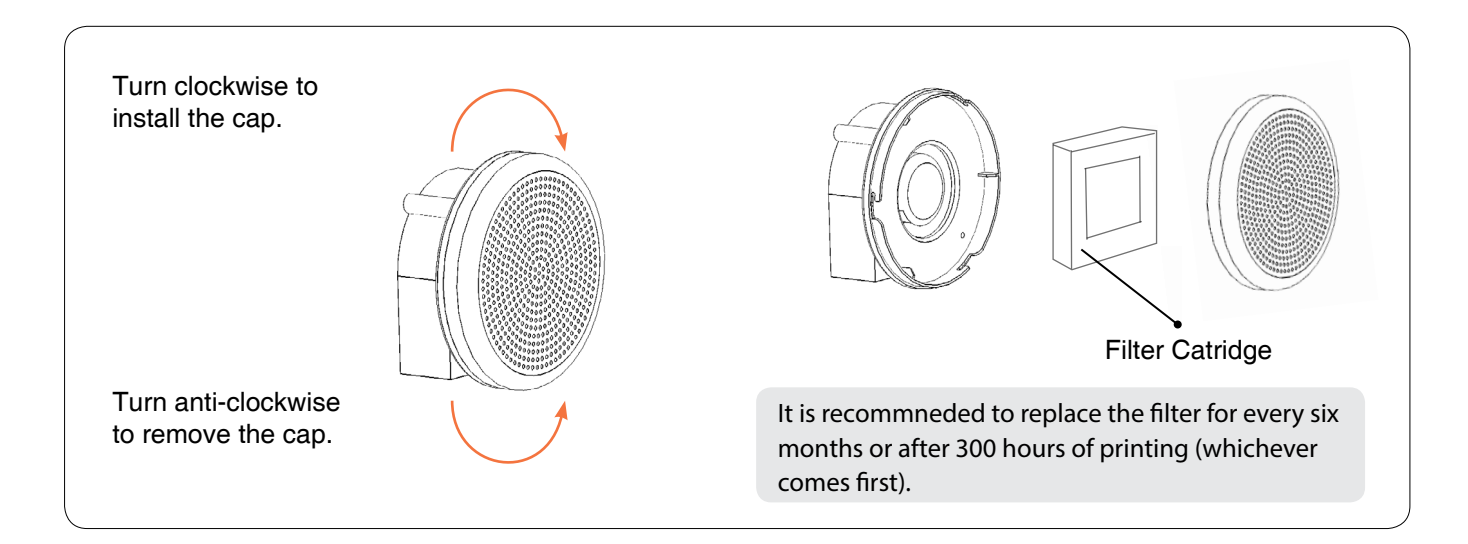

#### **Moving the Platform Manually**

Under certain circumstances, users may need to move the platform up and down manually. This could done by turning the Z-axis lead screw with a slot screw drive.

We do not recommend pressing or lifting the platform with brute force, as the platform could be damaged or unleveled.

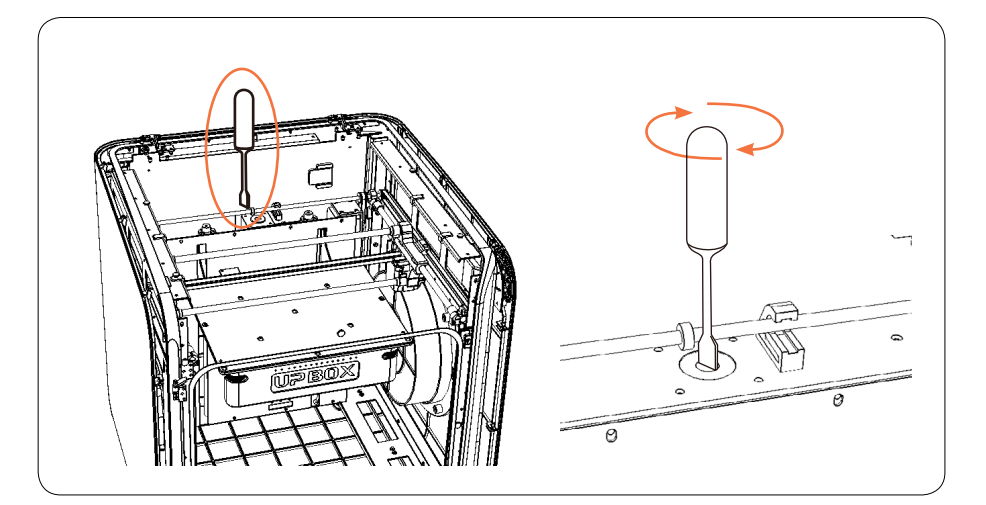

### <span id="page-29-0"></span>**Fine Manual Calibration**

Open: Menu - 3D Print - Platform Calibrate

- 1. Moves the platform up/down: click and hold the buttons to move the platform accordingly.
- 2. Displays the current platform height.
- 3. Sets the nozzle height: click this to set the current platform height as the nozzle height.
- 4. Nine platform calibration point buttons. After clicking these, the nozzle will move to the corresponding positions. The drop-down menu beside the button is for setting the leveling compensation values.

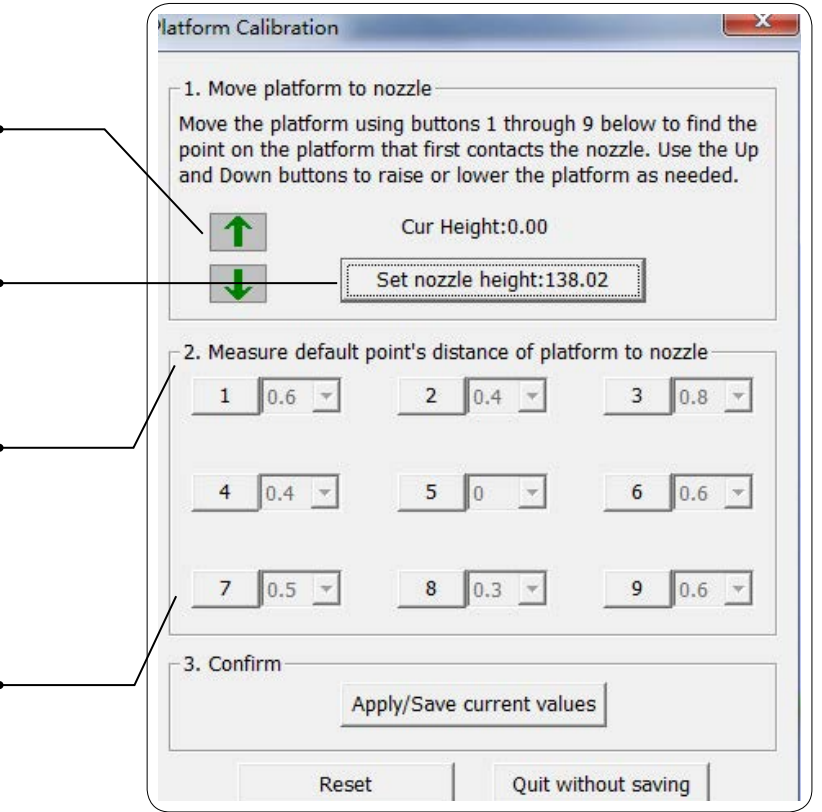

#### **Protocol for setting nozzle height**

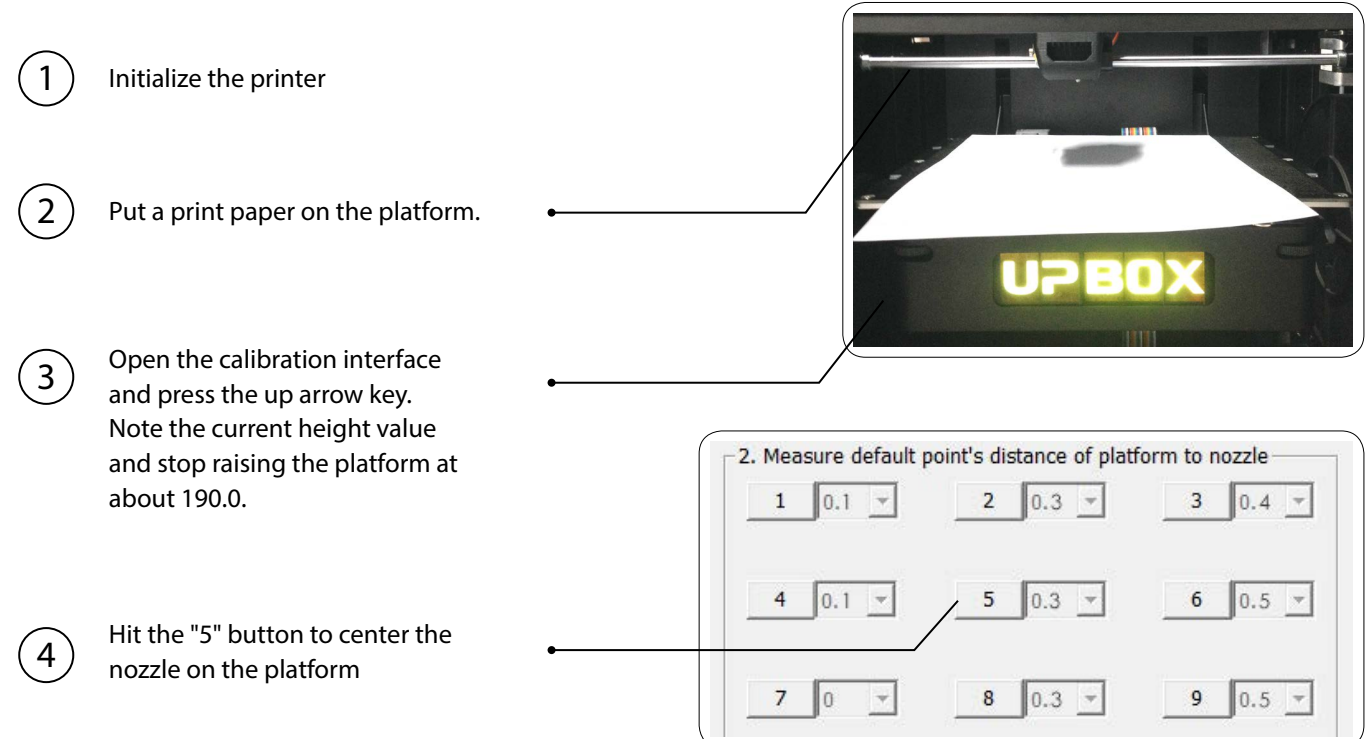

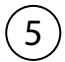

Raise the platform until it is just touching the nozzle. Move the paper between the nozzle and the platform to see if there is any resistance.

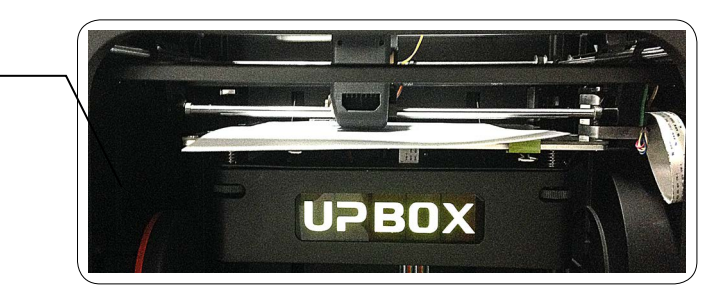

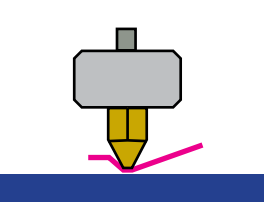

Platform too high, nozzle is pinning paper onto platform, Lower the platfrom slightly.

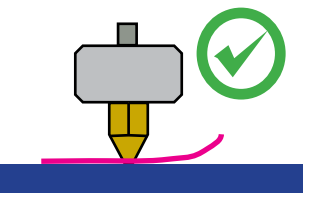

Just right, can feel some resistance when moving the paper.

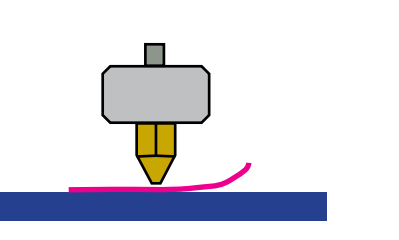

Platform too low, no resistance at all when moving paper, raise the platform slightly.

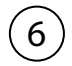

When the ideal platform height is obtained, note the value of the "Current Height." This is the platform height value. Repeat steps 1 –6 for all of the other eight positions and note their platform height values.

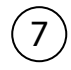

8

When you have obtained the platform height values for all nine positions, find the **lowest value** among the values.

In this example, the first calibration point has the lowest value and is thus the highest point on the platform. (The highest point of the platform require minimum amunt of travel to reach the nozzle).

Move the platform to the lowest platform height value as determined in Step 7 and click the "Set Nozzle Height" button.

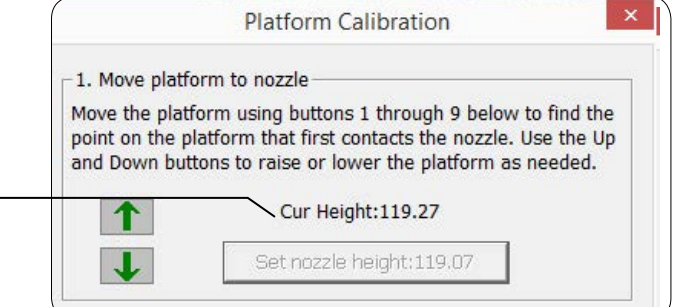

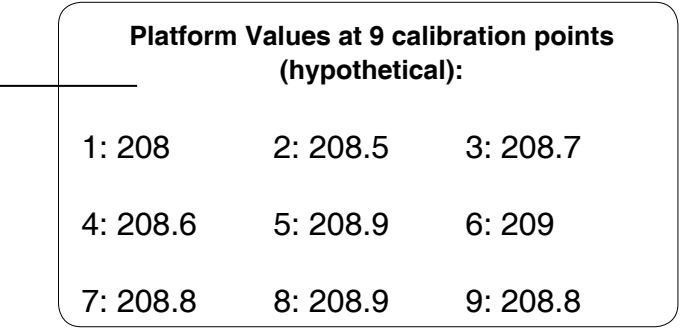

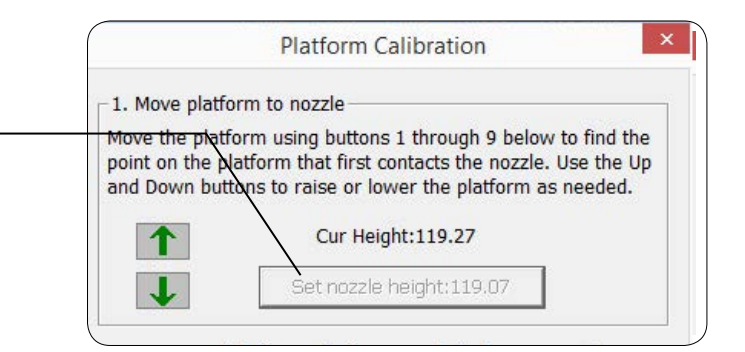

#### **Setting Compensation Values**

As shown on the left, when the platform is at the "nozzle height," only part of the platform is close enough to the nozzle. Therefore, you need to set the compensation values for all of the other calibration points to inform the printer about the distance between the nozzle and the print surface throughout the XY plane.

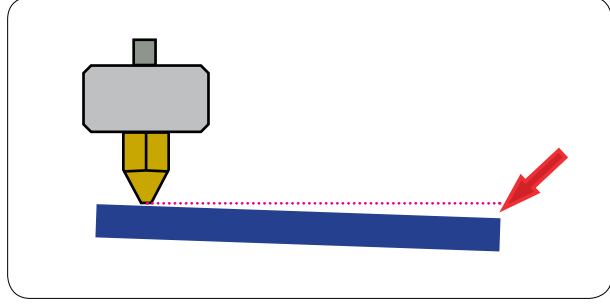

After setting the nozzle height, the drop-down menu next to the nine position buttons will be available.

A compensation value between 0–1.0mm will be available for selection.

To calculate the compensation value:

**Platform Height - Nozzle Height = Compensation Value**

For example: setting the compensation value for calibration point 3. Assume the "platform height" is 208.7 and the "nozzle height" is 208. The compensation value should be set to 0.7. After setting 0.7 in the drop-down menu, the nozzle will move to point 3 and the platform will rise 0.7mm. Now use the paper again to verify the compensation value. After setting all calibration points, click "Appy/Save Current Values" to finish the calibration.

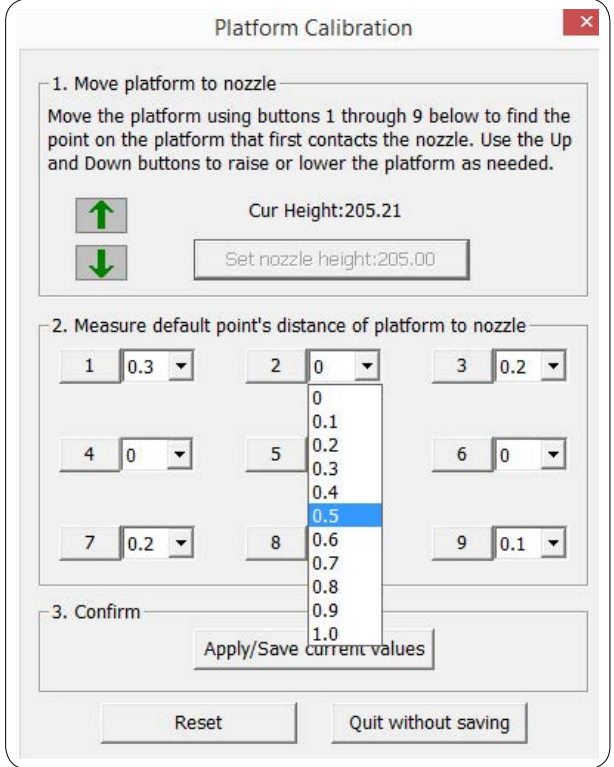

### **Controlling Multiple Printers**

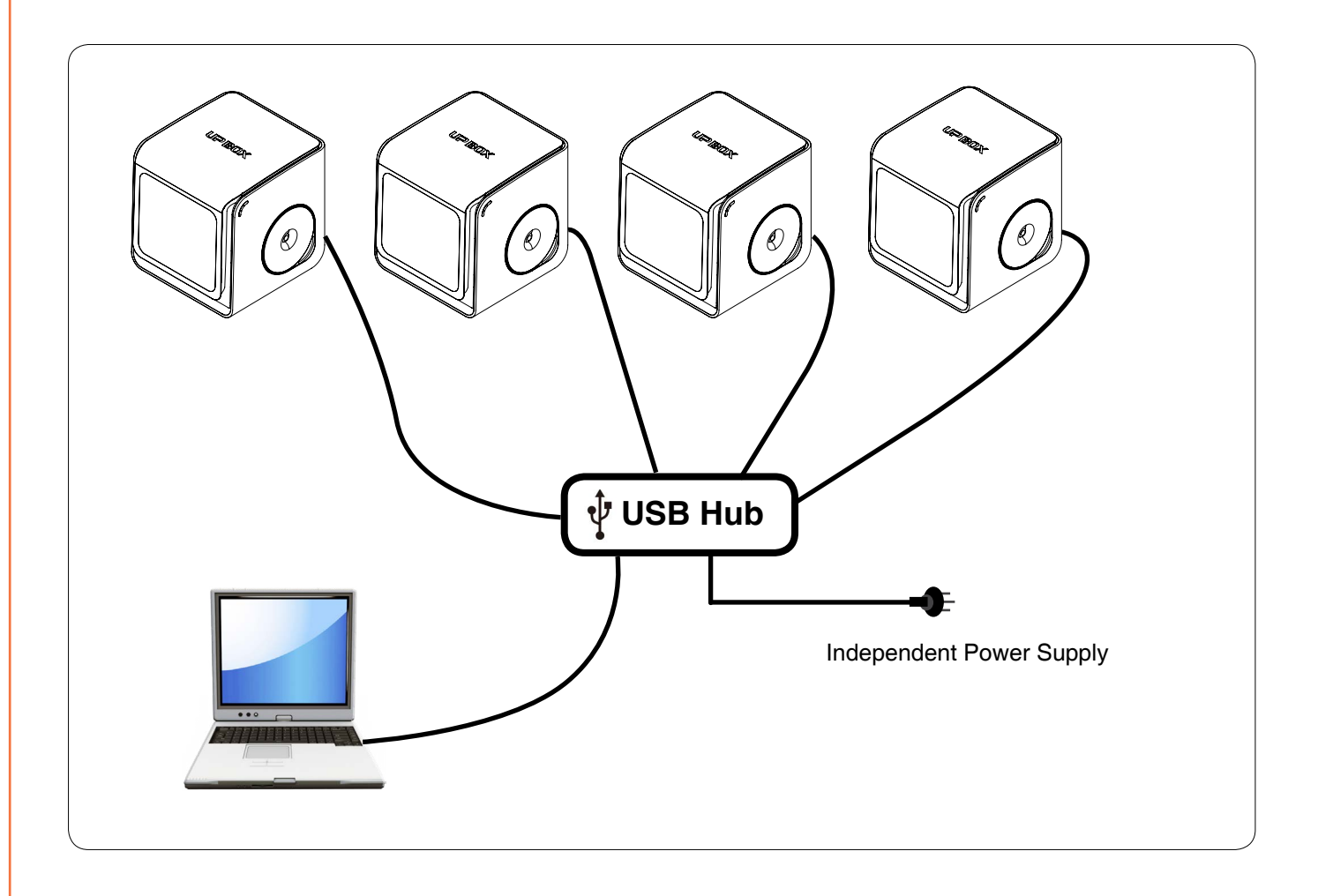

Multiple printers can be controlled by a single computer one at a time through a USB hub. A USB with independent power supply is recommend to ensure stable connections.

User can define custom name to the connected printer at the print preference interface for easy idenfication.

Users can choose a single printer to control at "3D Print" - "Printers" menu. After setting up the print, user can choose another printer from the menu and so on.

#### Naming printer at print preference

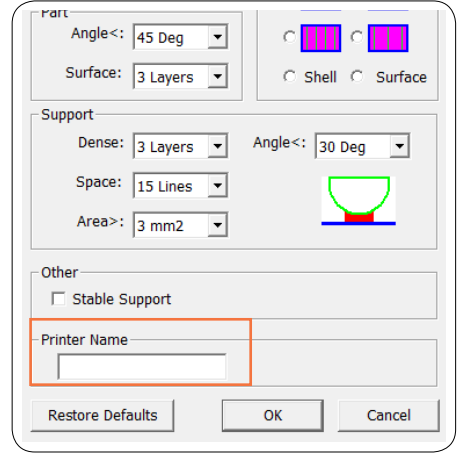

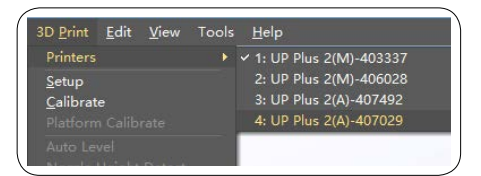

### **Troubleshooting**

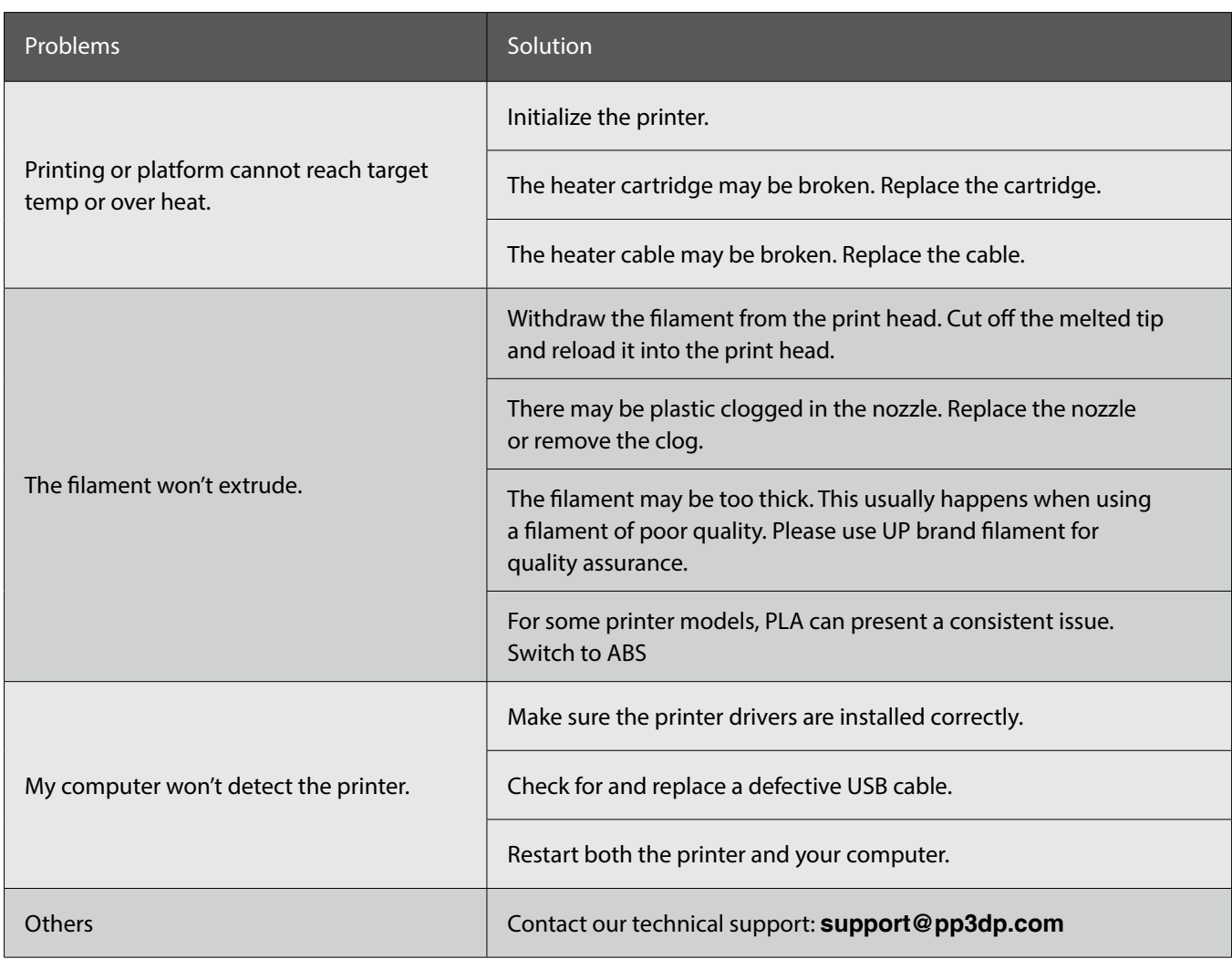

## **UP BOX Specifications**

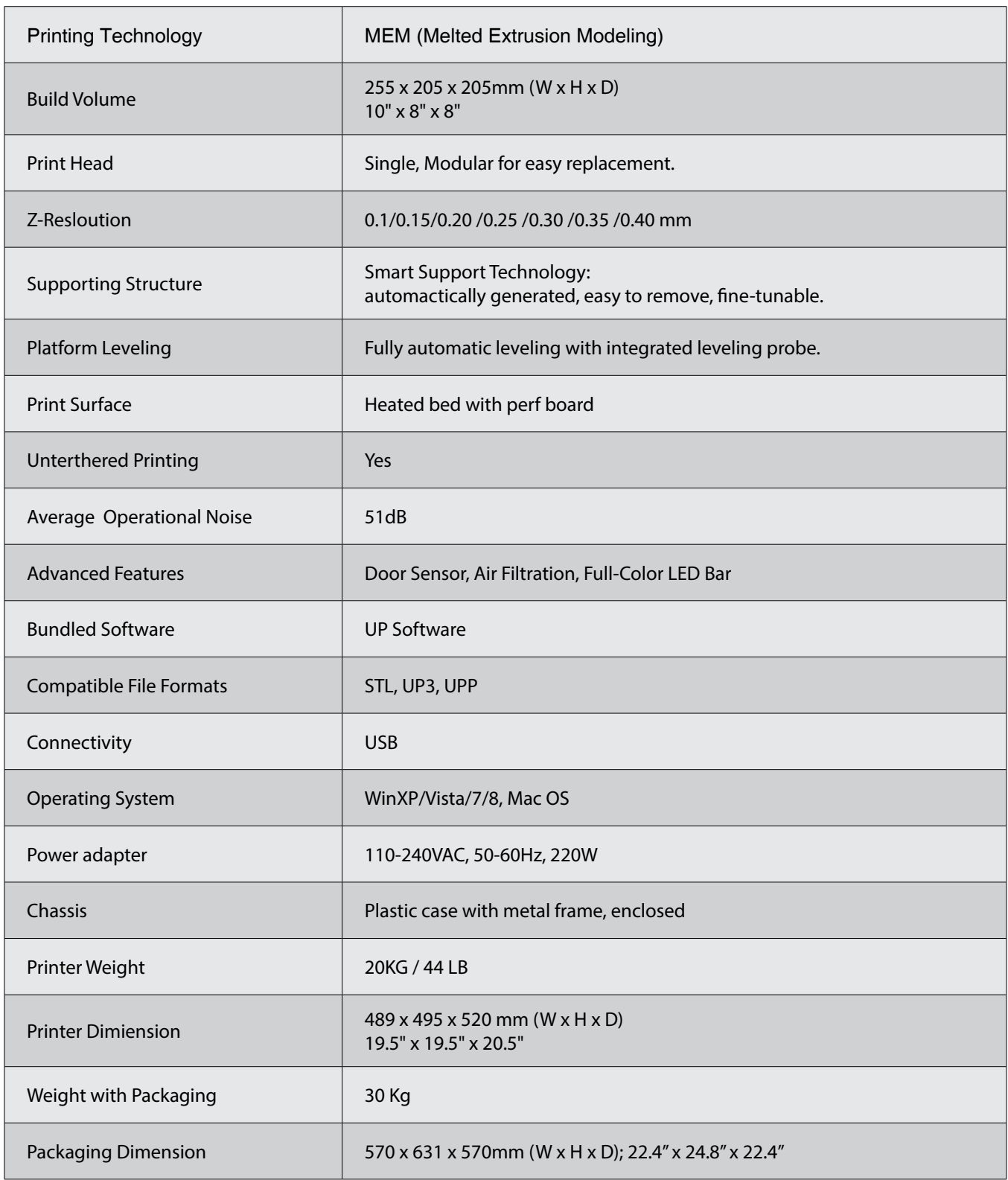

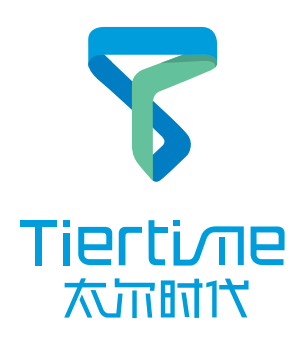